PROGRAMA 60+Digital

# Cómo configurar la aplicación Uber

### CUÍA Paso a Paso

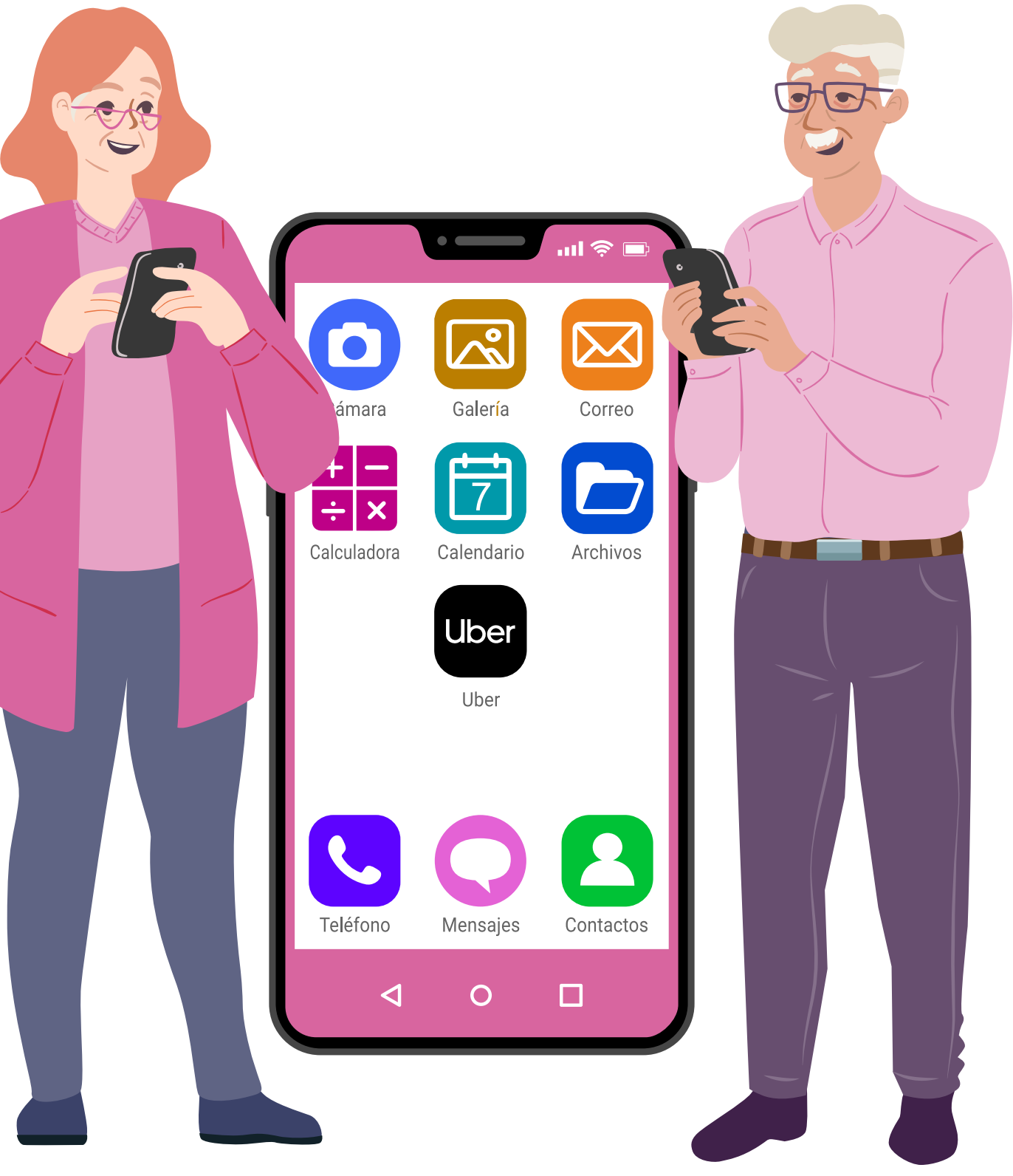

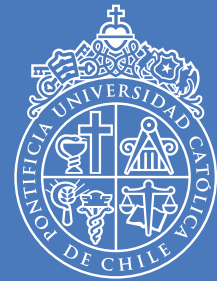

PONTIFICIA **UNIVERSIDAD CATÓLICA** DE CHILE

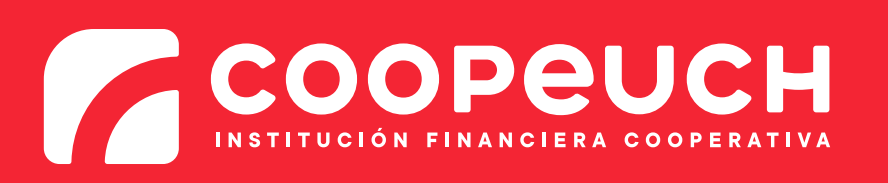

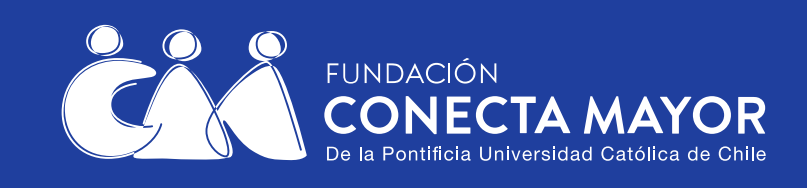

En esta guía veremos cómo configurar la aplicación Uber, es decir, cómo poder dejarla activada para ser usada. La aplicación Uber sirve para pedir servicio de transporte, como un taxi.

#### **Vamos a ir paso a paso.**

Puede ser útil primero imprimir esta guía, o bien copiar cada paso a un cuaderno, y luego seguirlos uno a uno. Si llega a necesitar ayuda en algún paso, puede consultar a alguna persona de su confianza.

Esta guía supone que usted ya ha instalado la aplicación Uber en su teléfono y explica los pasos para configurarla correctamente desde la primera ver que la abra.

#### Pero atención..! **Hay varias aplicaciones Uber**.

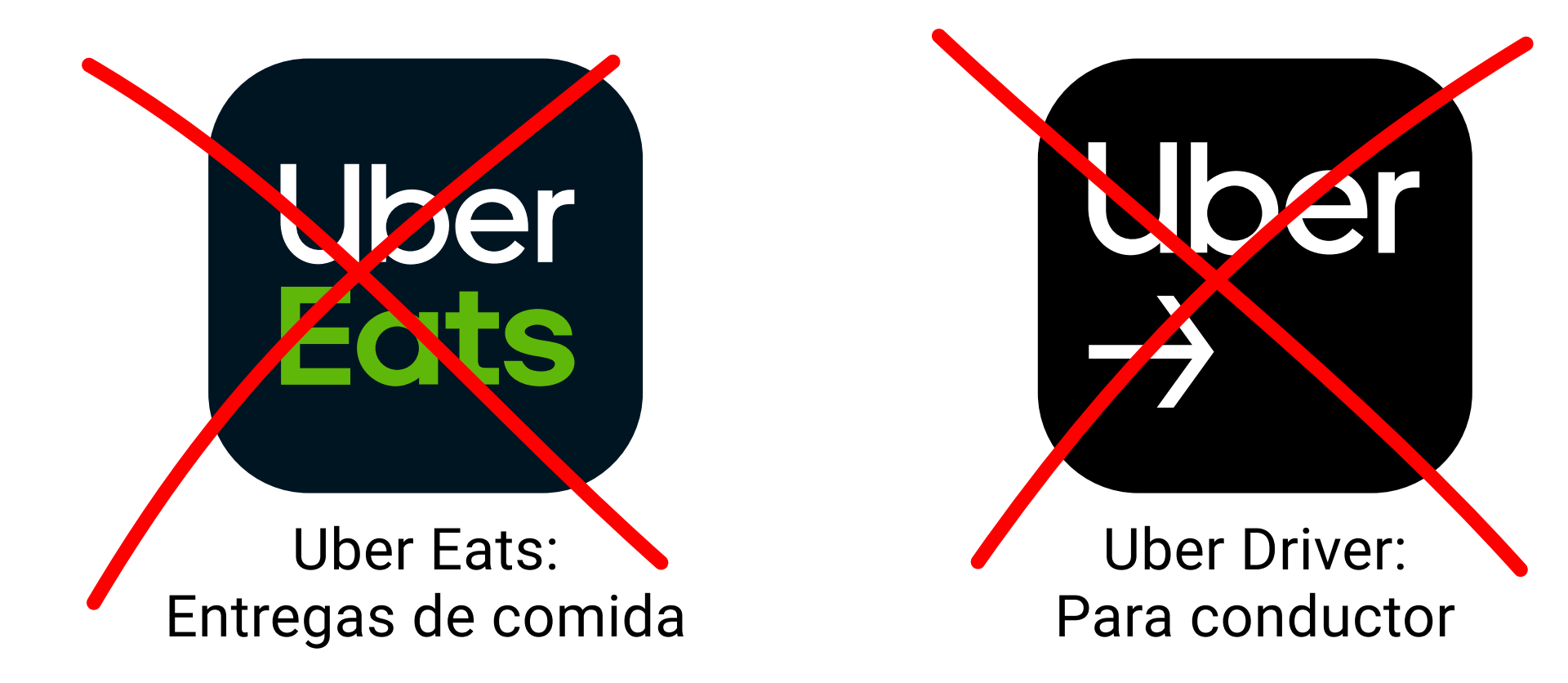

#### Estas son otras aplicaciones de Uber que sirven para otros fines.

Usted debe tener instalada la aplicación **Uber para viajar:**

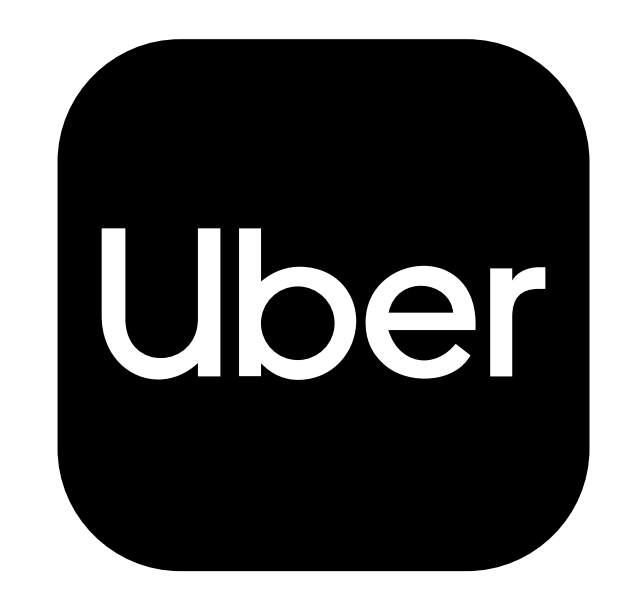

### Uber - Pide un **VILLY** Uber Technologies, Inc.

#### Si no tiene instalada la aplicación Uber para viajar, puede consultar la guía **¿Cómo instalar una aplicación en el teléfono?**

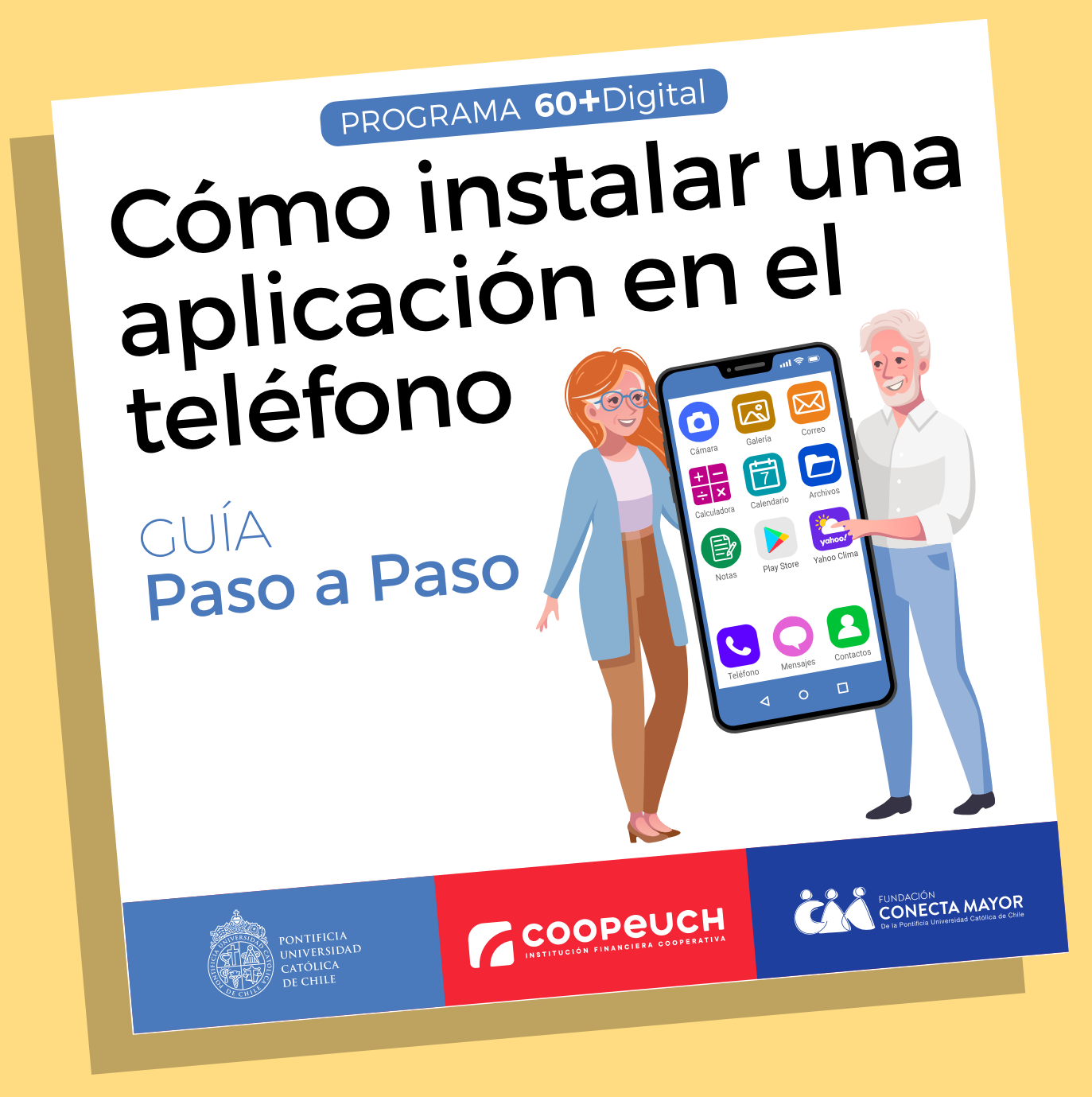

La "Configuración" tiene lugar la primera vez que abre una aplicación.

La configuración permite activar la aplicación para que se pueda utilizar.

Consiste en dos cosas:

- 1. Darle **permisos** a la aplicación para que use elementos del teléfono (por ejemplo, la cámara, la ubicación).
- 2. Crear una **cuenta de usuario** (una credencial para usar esa aplicación).

### **Darle Permiso a Uber**

Cuando abre por primera vez Uber, le mostrará este cartel (o uno muy parecido).

Uber necesita acceder a la ubicación del teléfono. Así, Uber sabrá dónde está y podrá enviar el auto a buscarle.

Por lo tanto, **haga clic en** "**Permitir**".

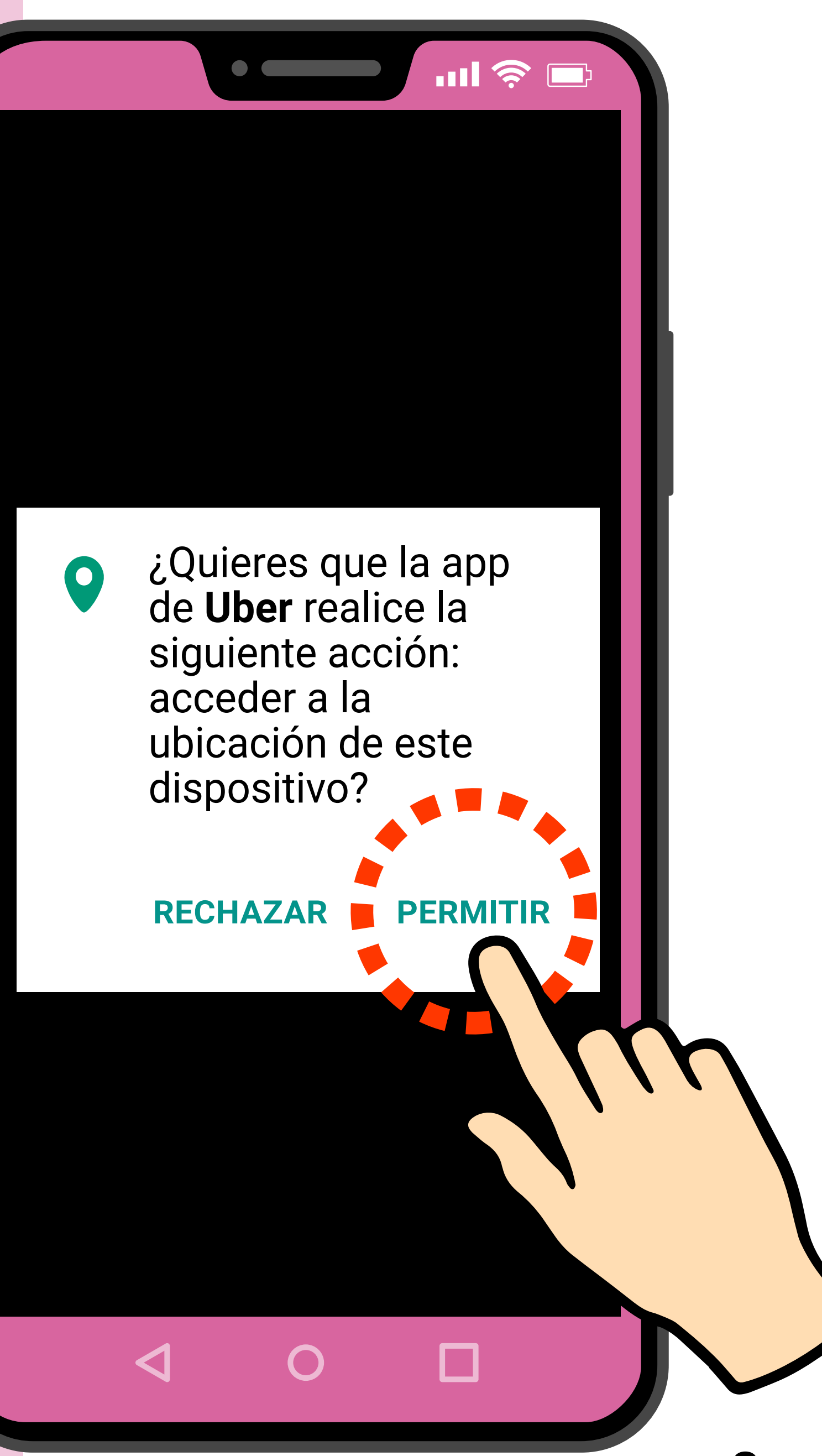

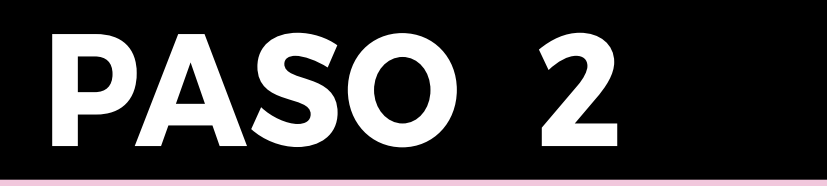

### **¿Cómo crear la cuenta de usuario de Uber?**

Haga clic en "Comenzar".

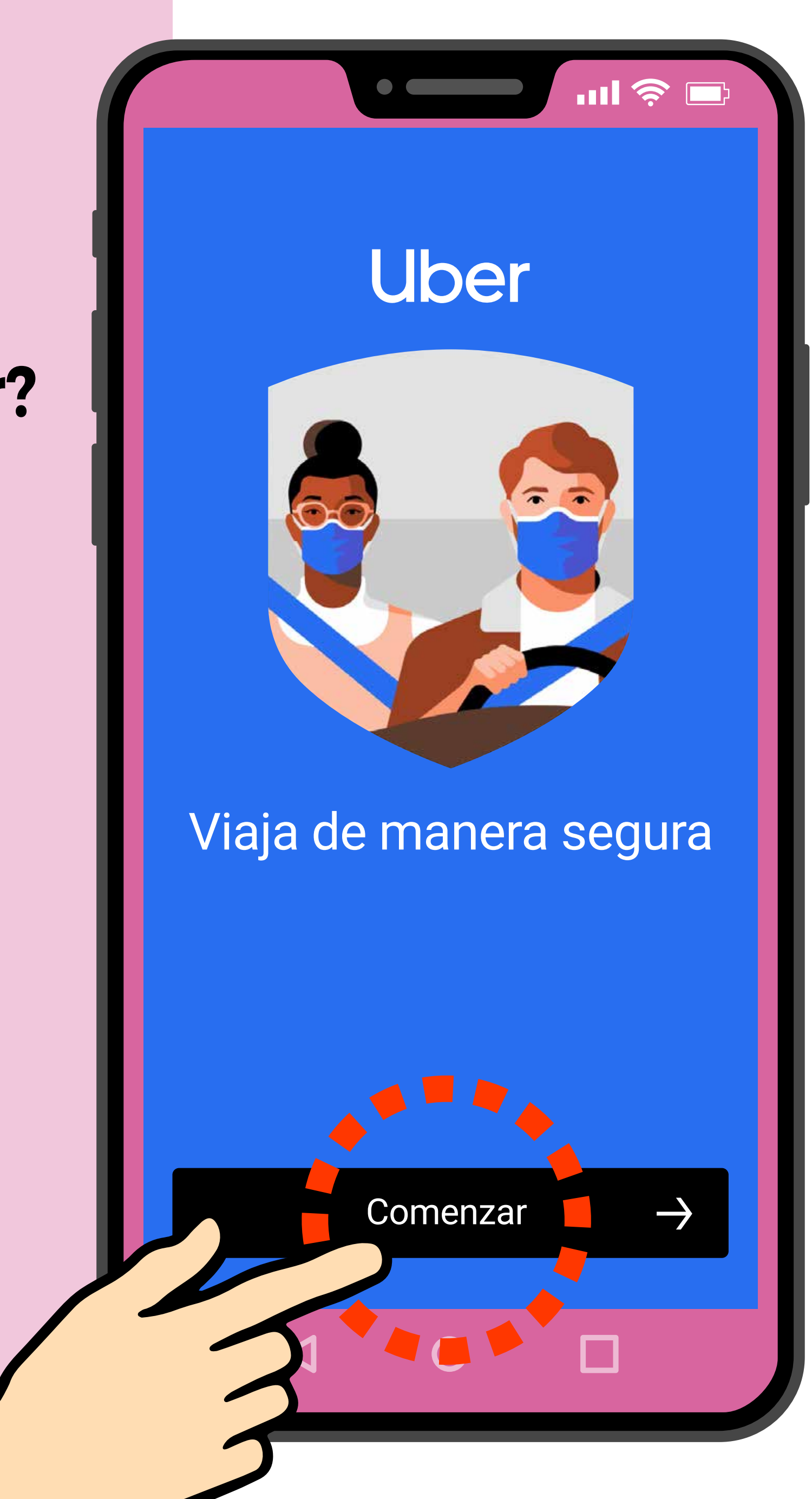

7

#### Debe ingresar su número de teléfono.

Haga clic en los números. Va a aparecer el teclado

**ull Semina**  $\leftarrow$ Ingresa tu número de teléfono móvil  $\blacktriangle$ +56 9 1111 1111 O conéctate po Si continúas, es posible que recibas un SMS de verificación. Pueden aplicarse las tarifas de mensajes y de datos. Siguiente  $\blacktriangleleft$  $\mathbf{O}$ П

#### Con el teclado ingrese su número de celular.

Como el código de Chile (+56) ya está puesto, comience por el 9, y luego los ocho números de su teléfono.

Una vez que escribió su número, **haga clic en** "**Siguiente**".

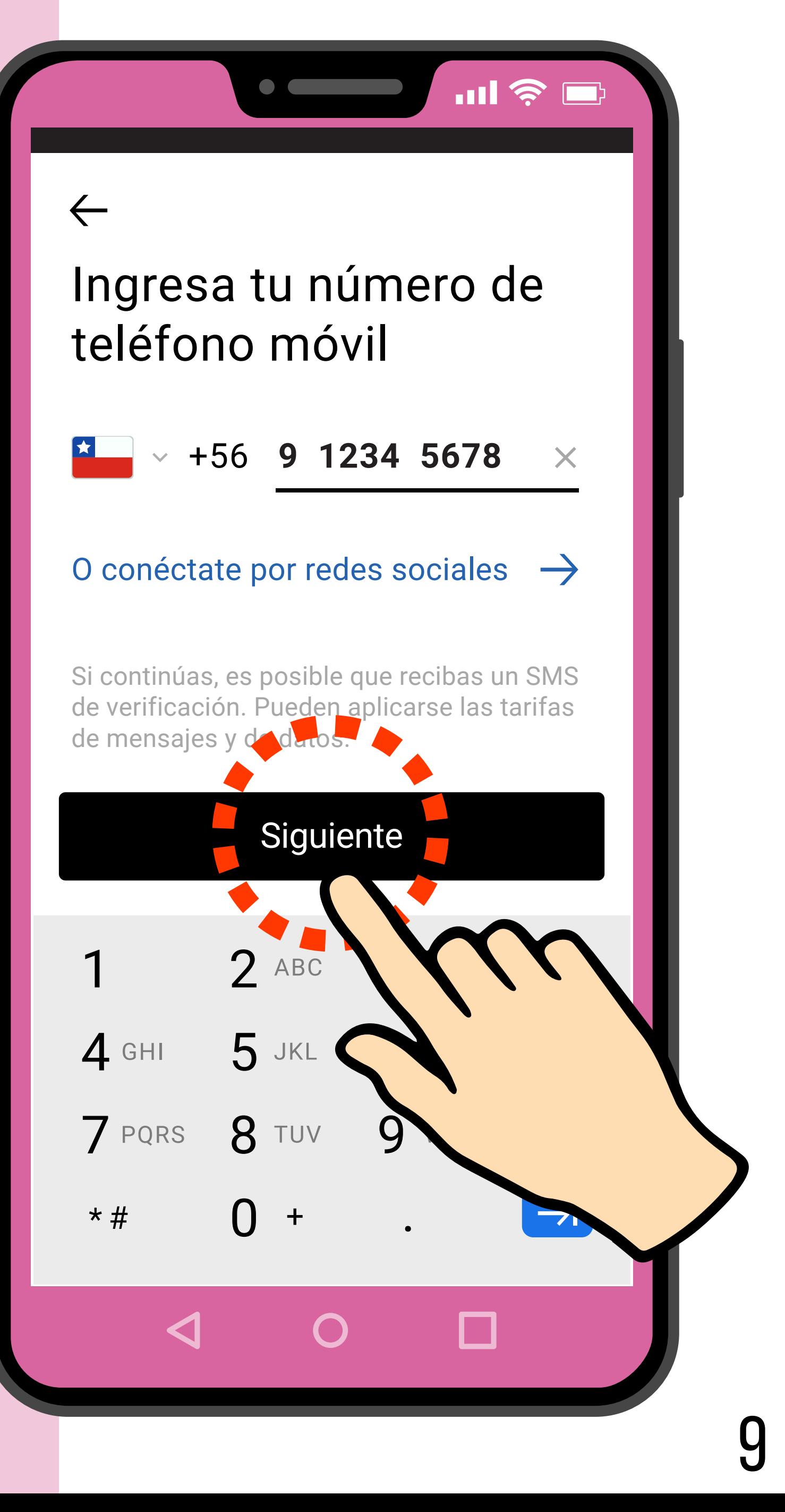

La aplicación Uber le enviará por mensaje de texto un código de seguridad de 4 números para verificar que es usted quien está creando la cuenta.

**En algunos teléfonos, el código**  se ingresa solo. **Il se ingresa solo.** 

Si el código se ingresó solo, vaya al paso 5.

Si el código no se ingresó, haga lo siguiente:

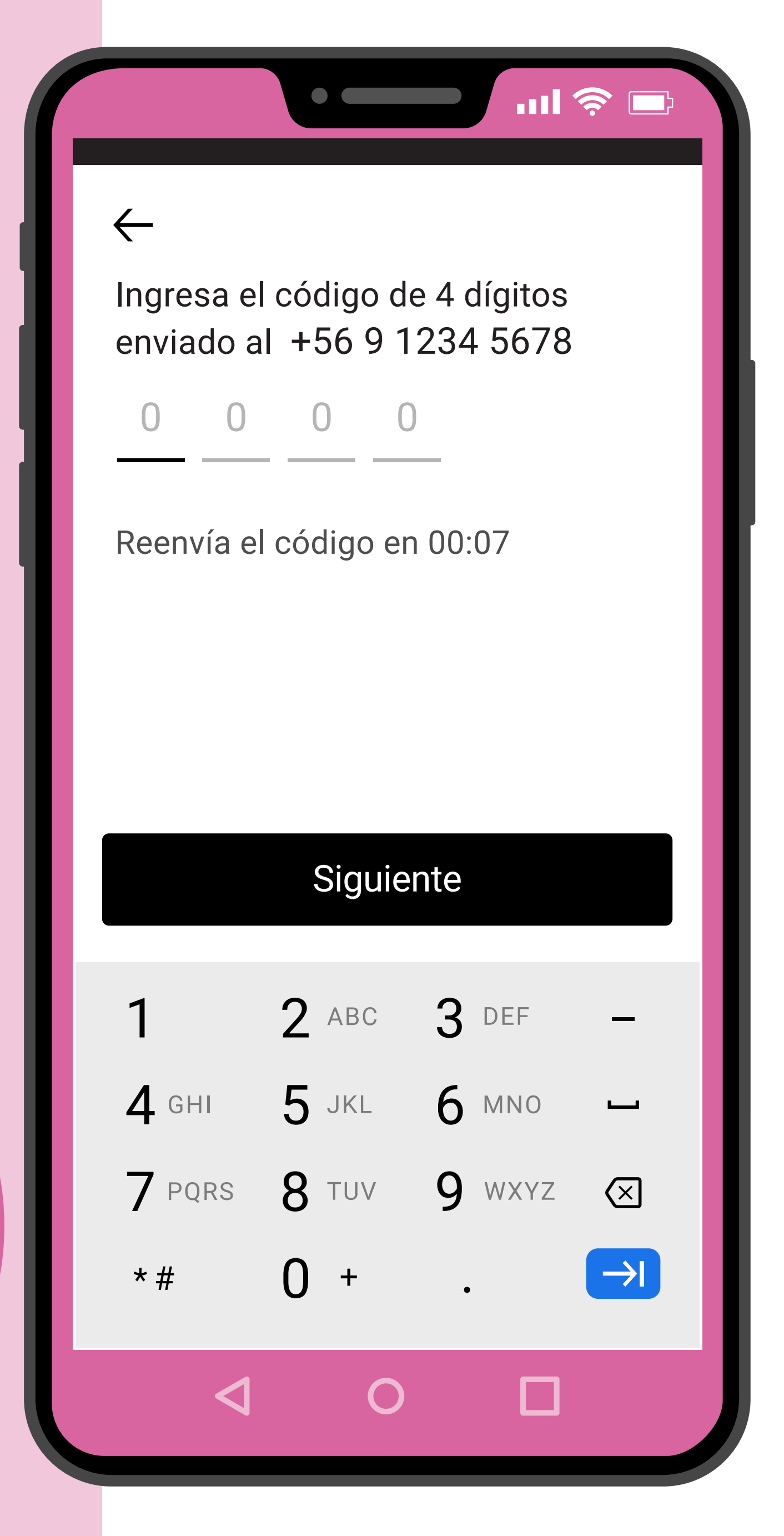

### **¿Cómo buscar el código de seguridad de 4 dígitos que envío Uber?**

Para buscar el código que le envió Uber, tiene que salir de Uber un momento, e ir a la aplicación de mensajes de texto.

Para ello, **haga clic en el botón** "**inicio**".

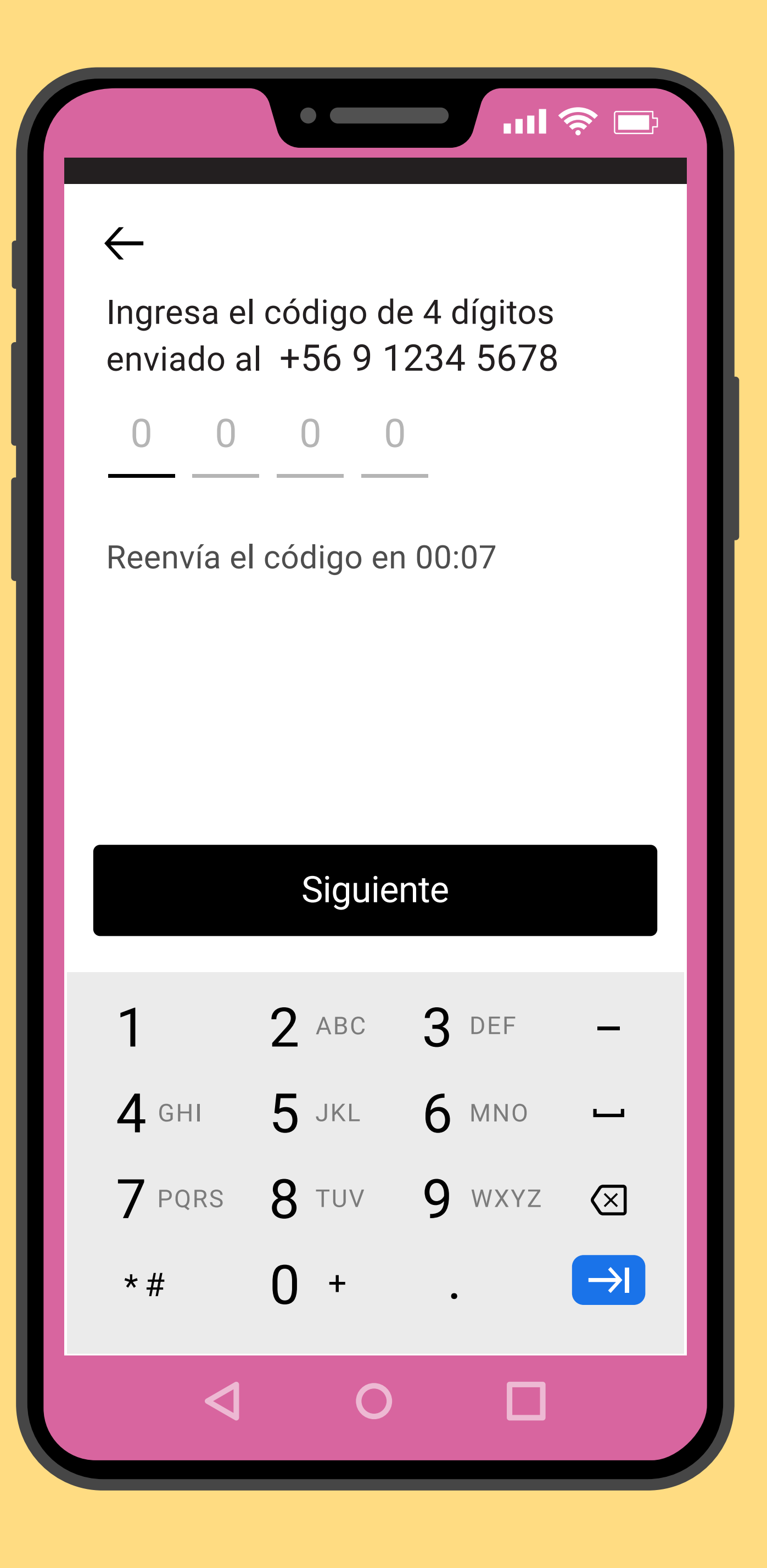

### **¿Qué es el botón "inicio"?**

La tecla "Inicio" o "Home" está abajo en el medio. Puede ser un círculo, como en este caso, o bien un ícono distinto (una casa).

En algunos teléfonos, la tecla "Inicio" está afuera de la pantalla, debajo de ella, y es un botón físico que se puede apretar.

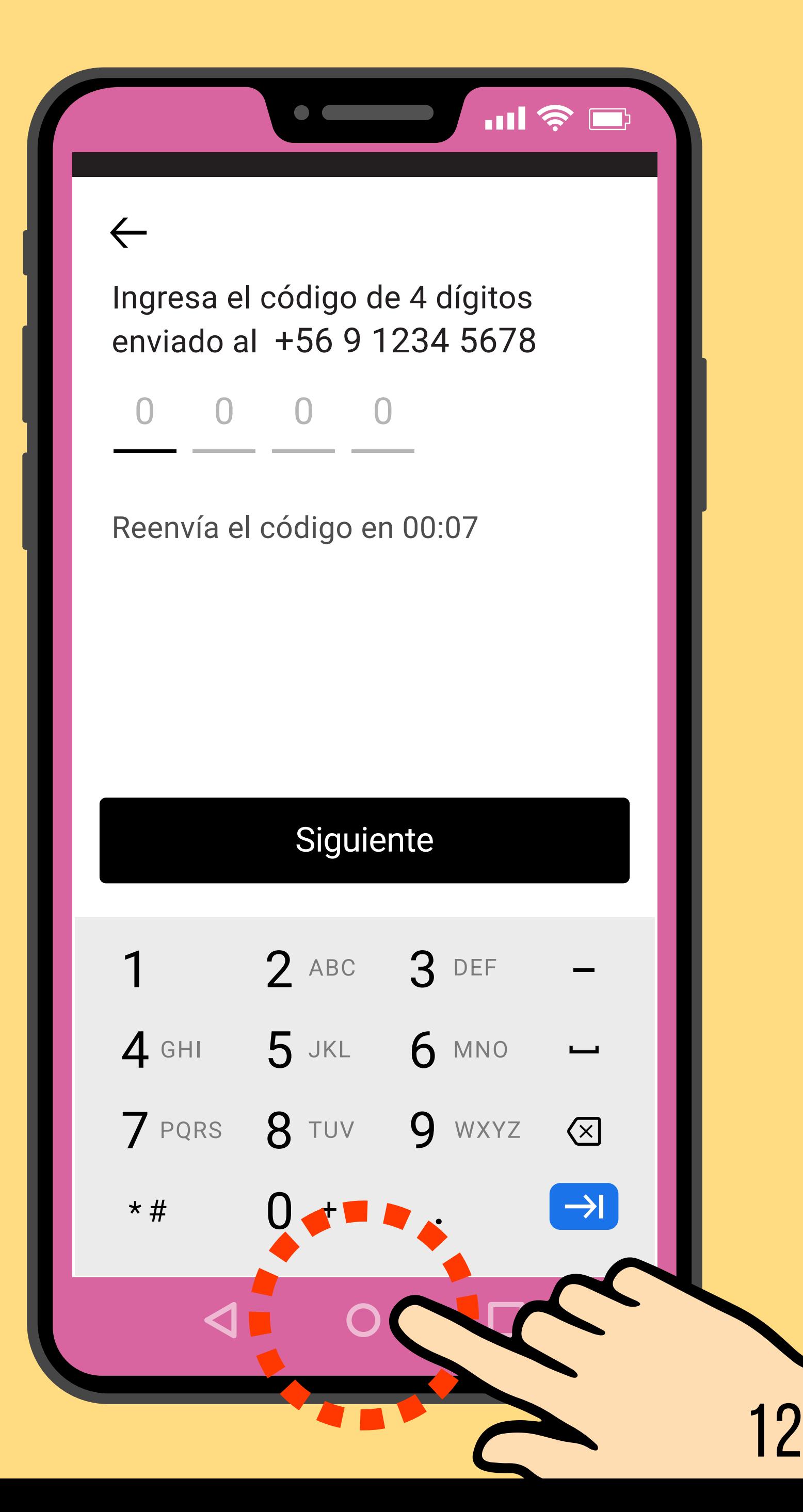

Luego de salir de la aplicación Uber y volver a la pantalla de Inicio, usted necesita abrir la aplicación "Mensajes" para buscar el código de verificación que le envió Uber.

Para ello, haga clic en el ícono "Mensajes".

Si no lo tiene en la página de inicio, puede buscarlo en la lista donde están todas las aplicaciones.

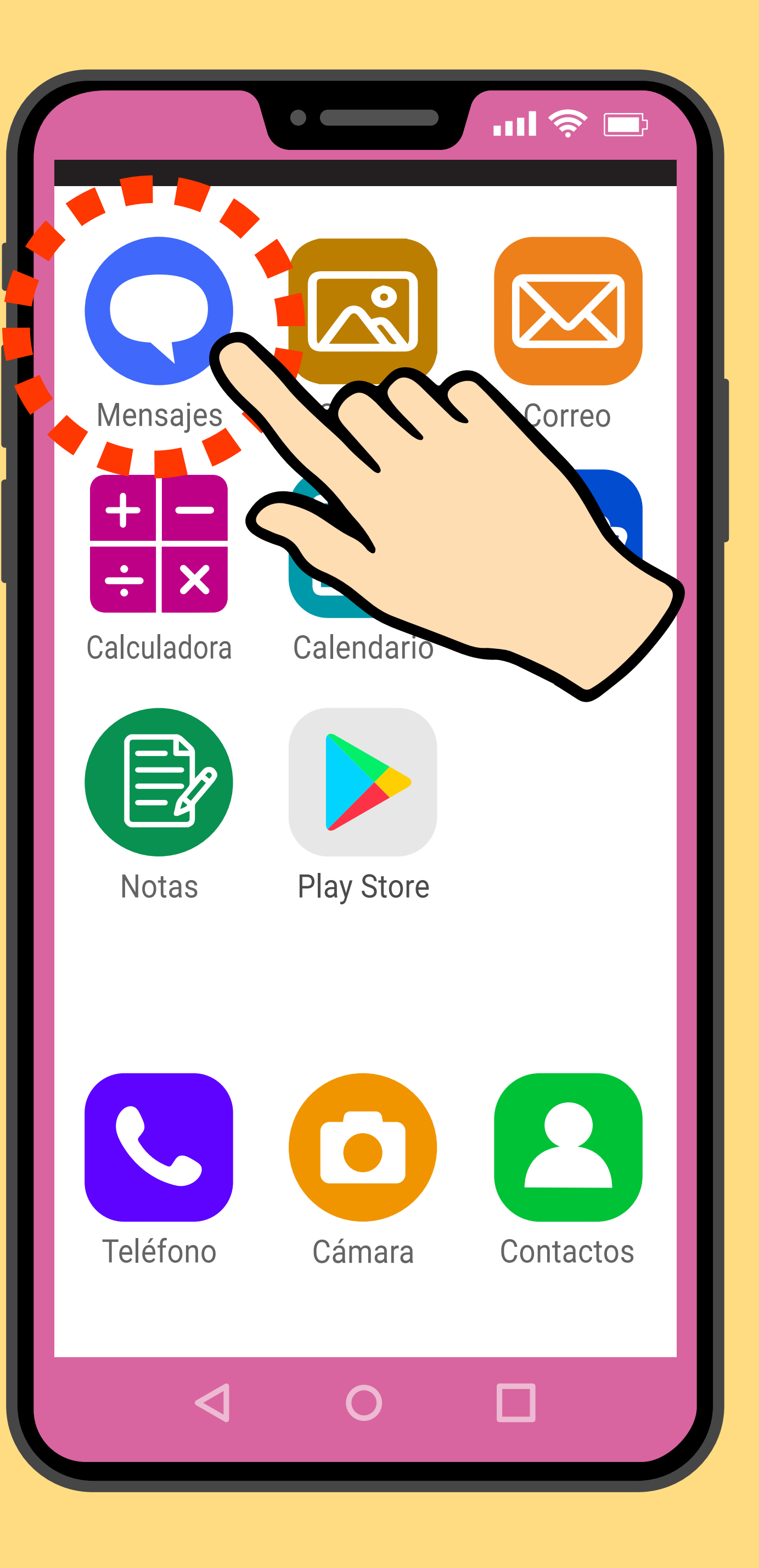

En la aplicación de mensajes de texto, va a ver un mensaje como éste o similar.

Recuerde o copie en un papel estos cuatro números del código enviados por Uber.

Luego, vuelva a la aplicación Uber para ingresarlos.

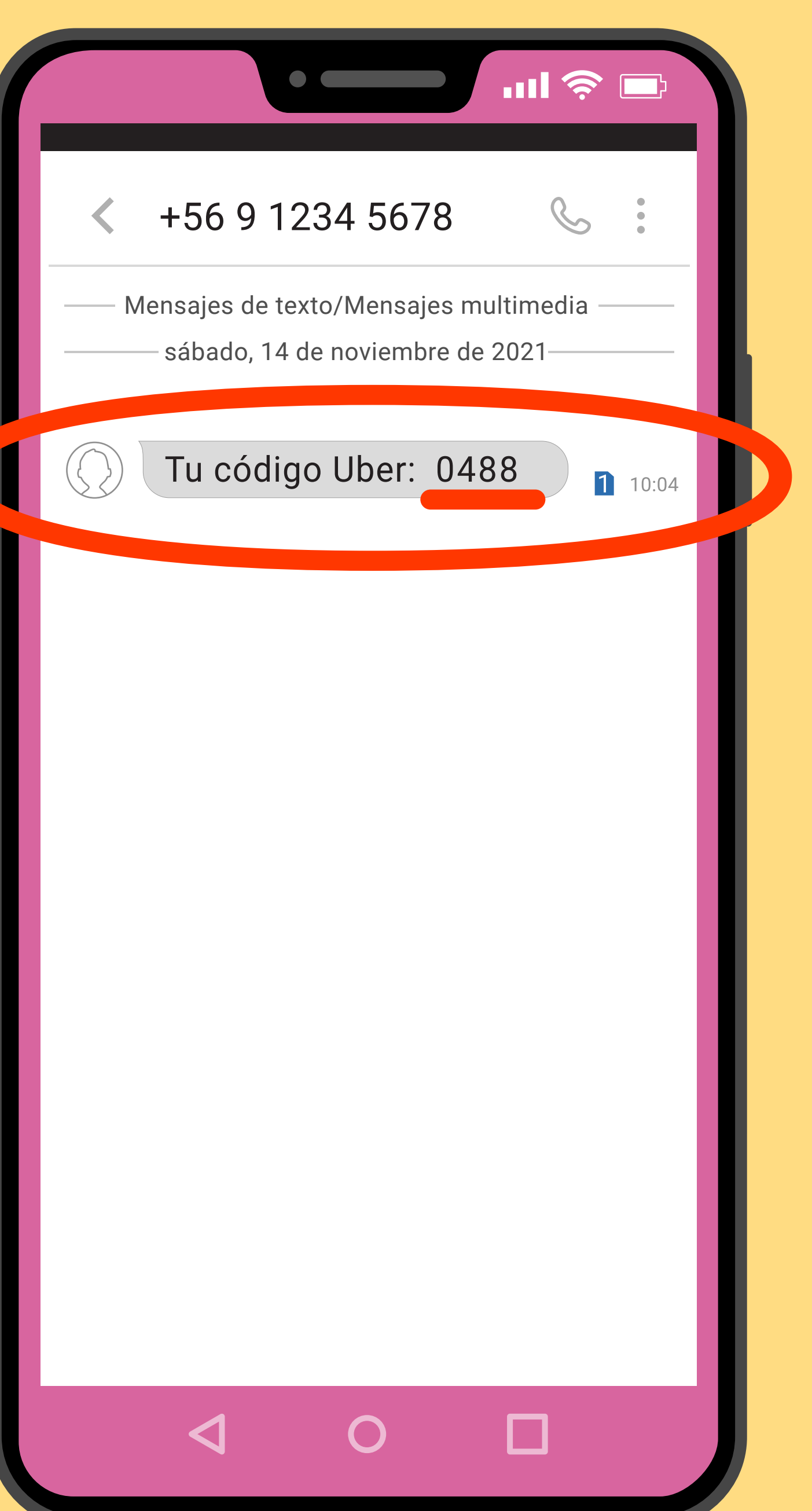

Ingrese los números del código con el teclado.

Ahora que el código está ingresado\*, **haga clic en** "**Siguiente**".

\*Nota: en algunos teléfonos, el código se pone automáticamente, sin que tenga que ir a la aplicación de mensajes de texto.

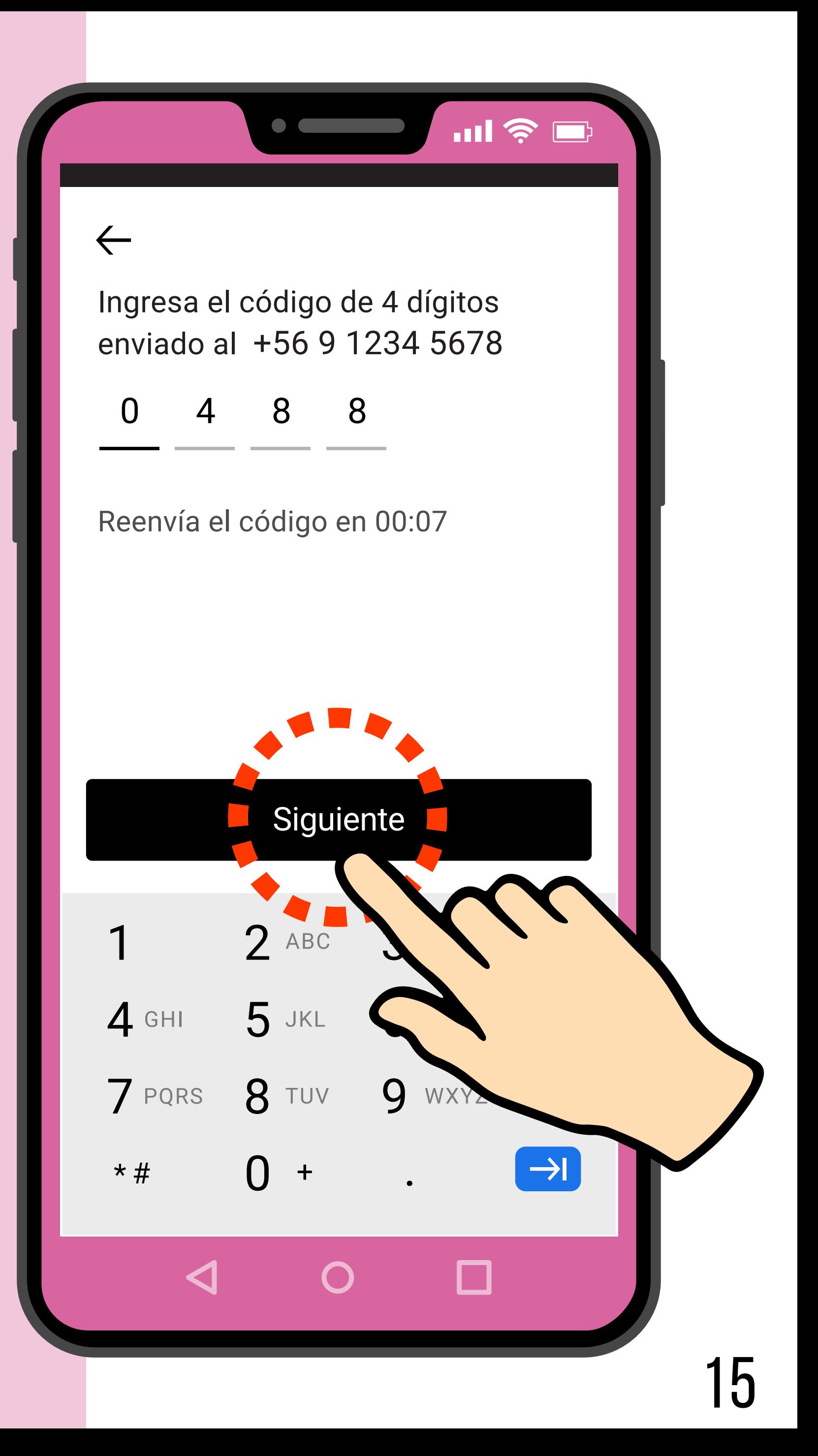

Uber le pide su dirección de correo electrónico.

Esto es importante, porque a su dirección de correo electrónico llegarán las boletas de cada viaje.

También es importante para hacer reclamos, si los hubiera.

**Haga clic en**  "**nombre@ejemplo**".

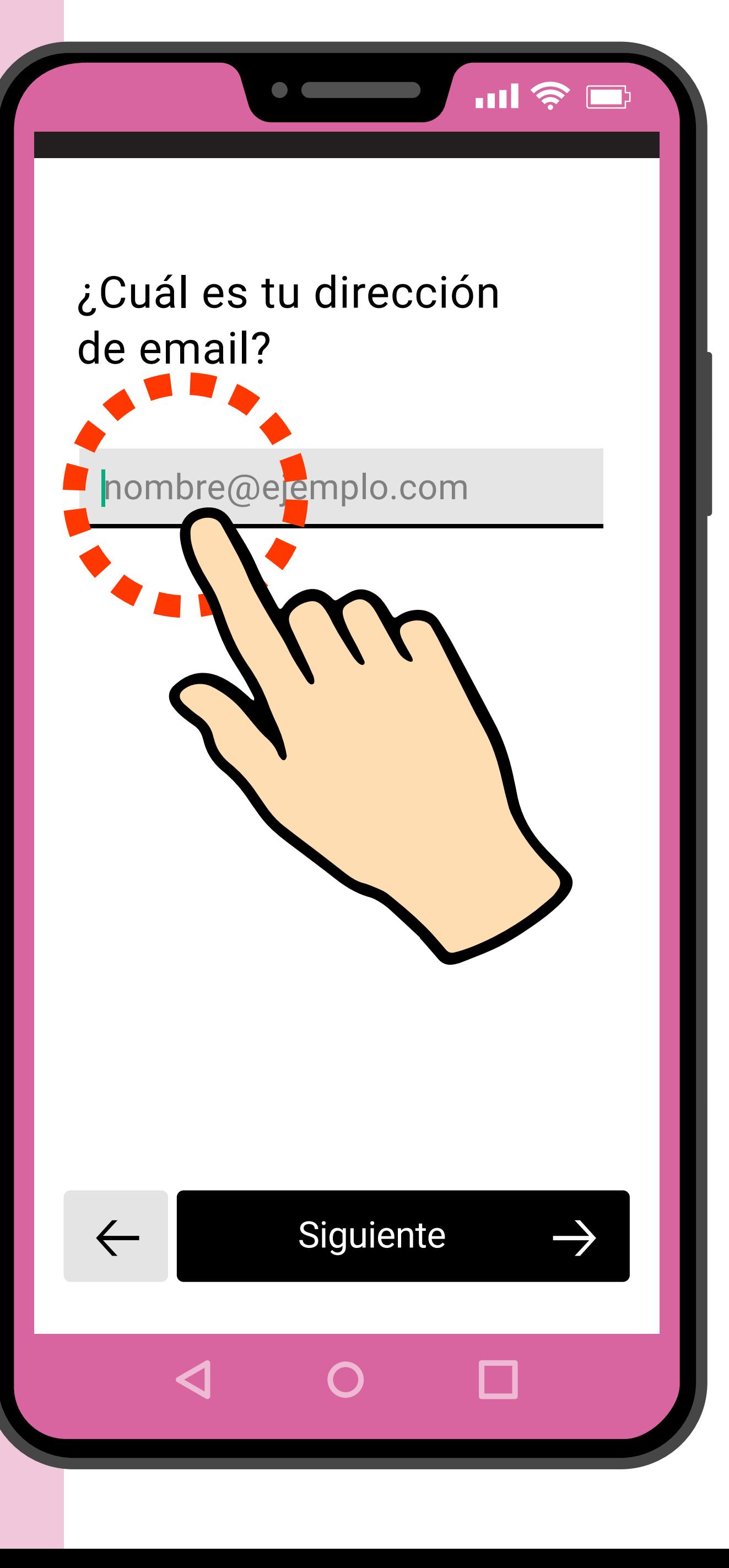

#### Con el teclado **escriba su dirección de correo electrónico**.

#### Luego, **haga clic en**  "**Siguiente**"

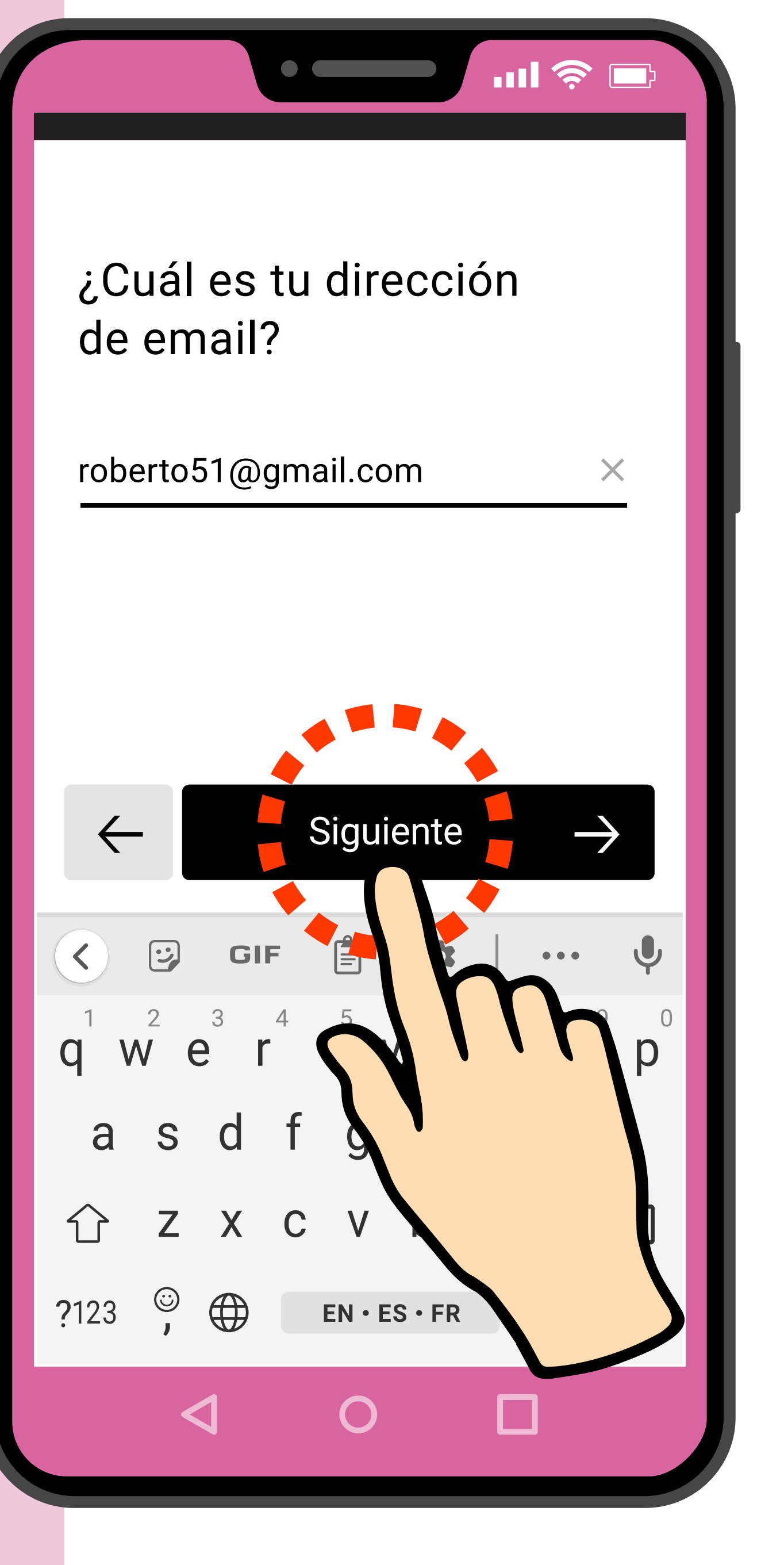

Uber le pide crear una contraseña para la cuenta de Uber.

Es recomendable tener anotada la contraseña antes. En la aplicación, **escriba una contraseña** que tenga números, letras en mayúsculas y minúsculas, **y haga clic en** "**Siguiente**".

**ull \$**  $\leftarrow$ Crea la contraseña para tu cuenta Siguiente  $\odot$  $\overline{2}$ W  $\overline{\mathsf{q}}$ e a S d  $\overline{g}$ Z X  $\overline{\mathsf{V}}$  $\mathsf b$  $\overline{C}$  $\odot$ ?123  $\bigoplus$ FN . FS . FR 18

Ahora escriba su nombre.

Haga clic en "Nombre" y escriba su nombre con el teclado.

Luego, haga clic en "Apellido" y escriba su apellido con el teclado.

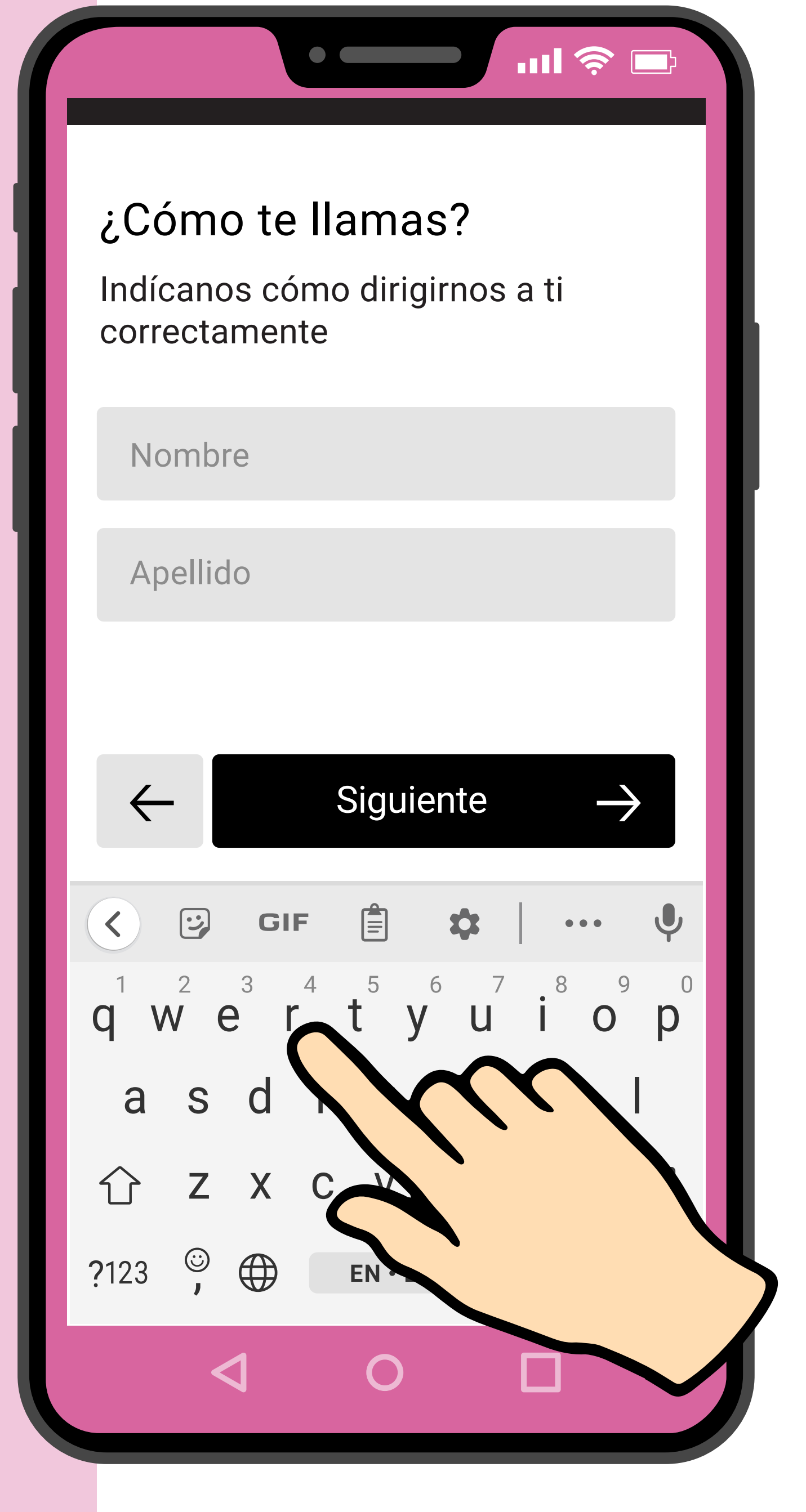

#### Una vez que haya escrito su nombre, **haga clic en**  "**Siguiente**".

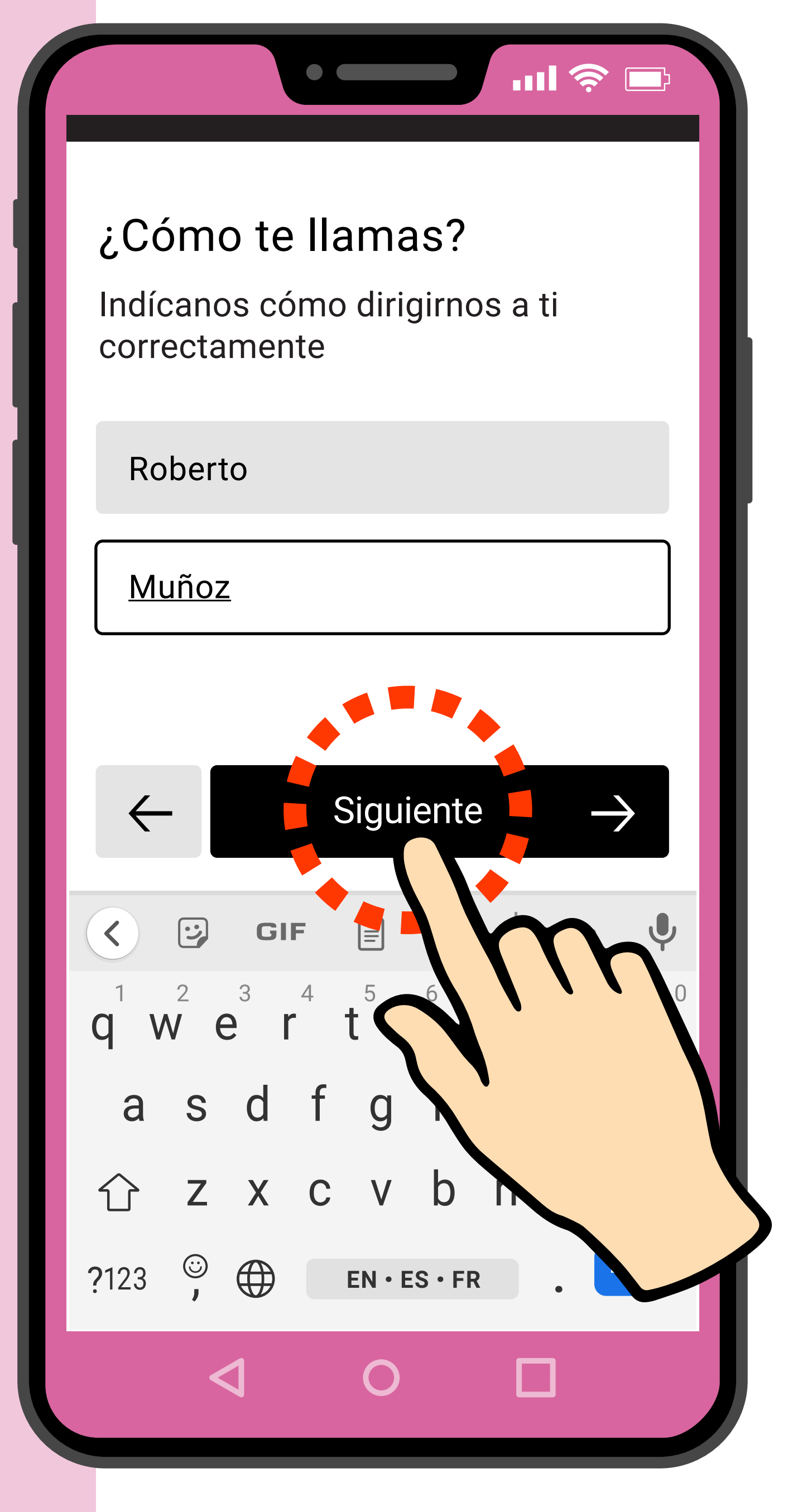

### **Condiciones**

Si quiere ver las Condiciones de Uso o las políticas de Privacidad de Uber, haga clic en "Condiciones" y en "Aviso de privacidad" respectivamente.

Para usar la aplicación Uber, debe tener más de 18 años, aceptar los términos de uso y sus políticas de privacidad.

Como usted quiere usar Uber, **haga clic en** "**Aceptar**".

#### Consulta el aviso de privacidad y acepta las condiciones de Uber

ul ș l

Al seleccionar "Acepto", afirmo que he revisado y acepto las Condiciones de uso y el Aviso de privacidad. Tengo al menos 18 años.

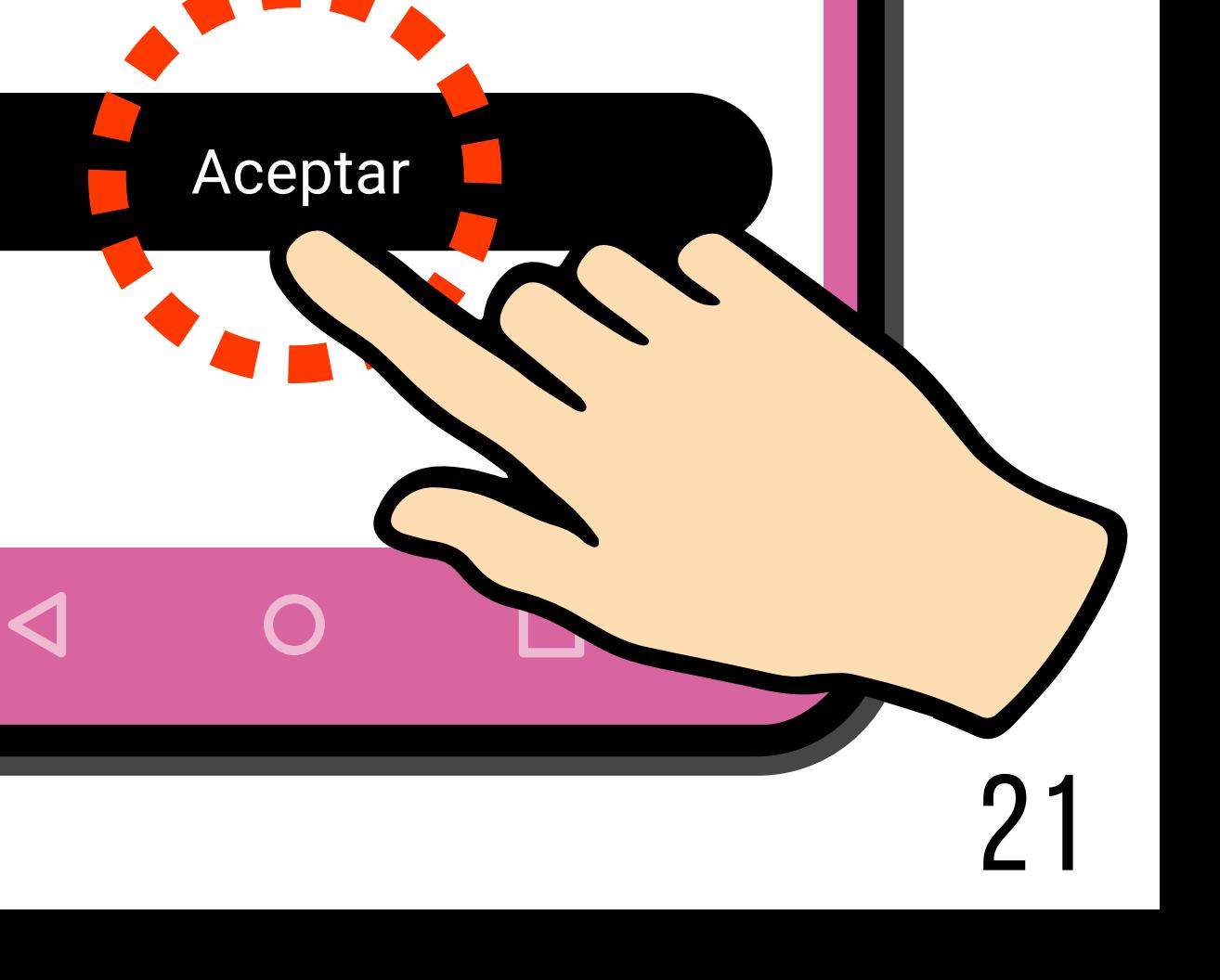

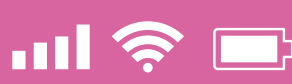

22

Consulta el aviso de privacidad y acepta las condiciones de Uber

 $\bullet$  C

Al seleccionar "Acepto", afirmo que he revisado y acepto las Condiciones de uso y el Aviso de privacidad. Tengo al menos 18 años.

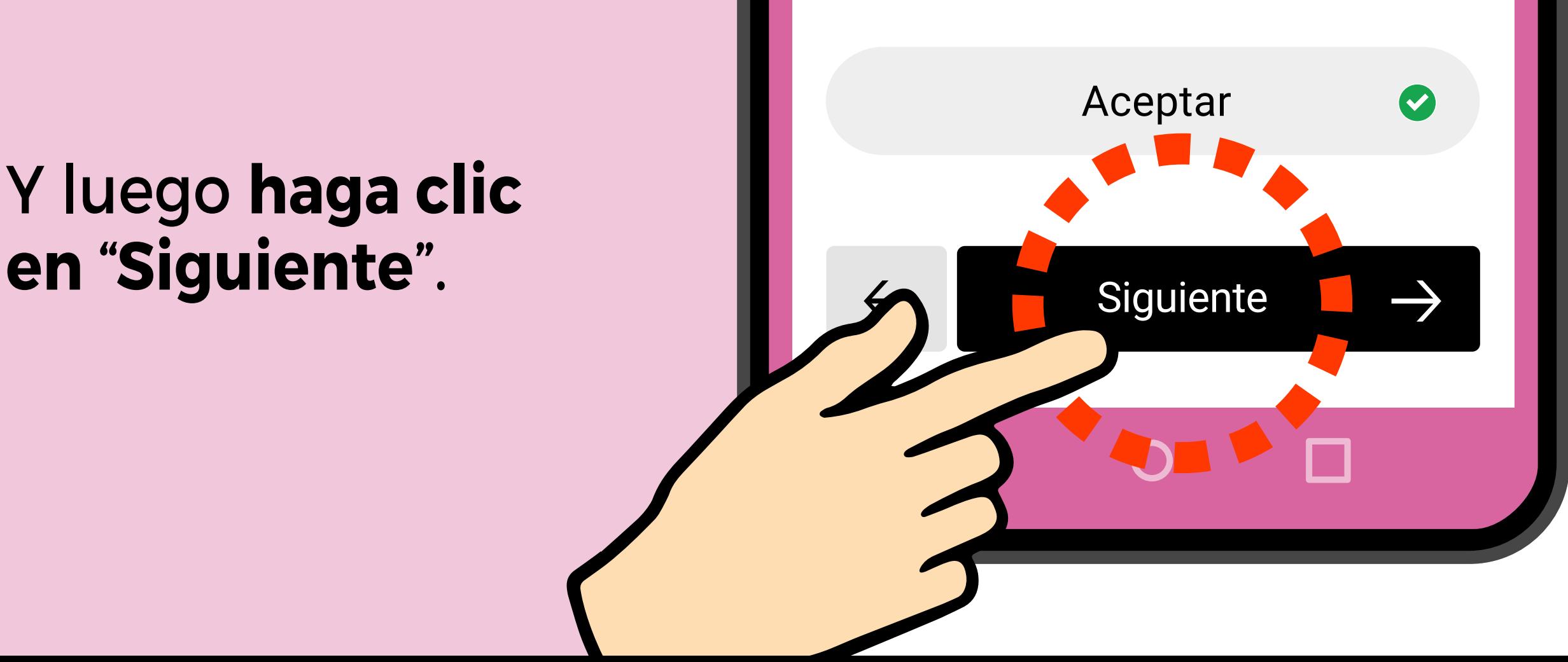

## Y luego **haga clic**

Ahora debe elegir el método con el que pagará sus viajes en Uber.

Para esta guía, vamos a ejemplificar eligiendo "efectivo", pero puede elegir distintos medios de pago, incluido tarjetas de débito o crédito.

**Para esto, haga clic en** "**Efectivo**".

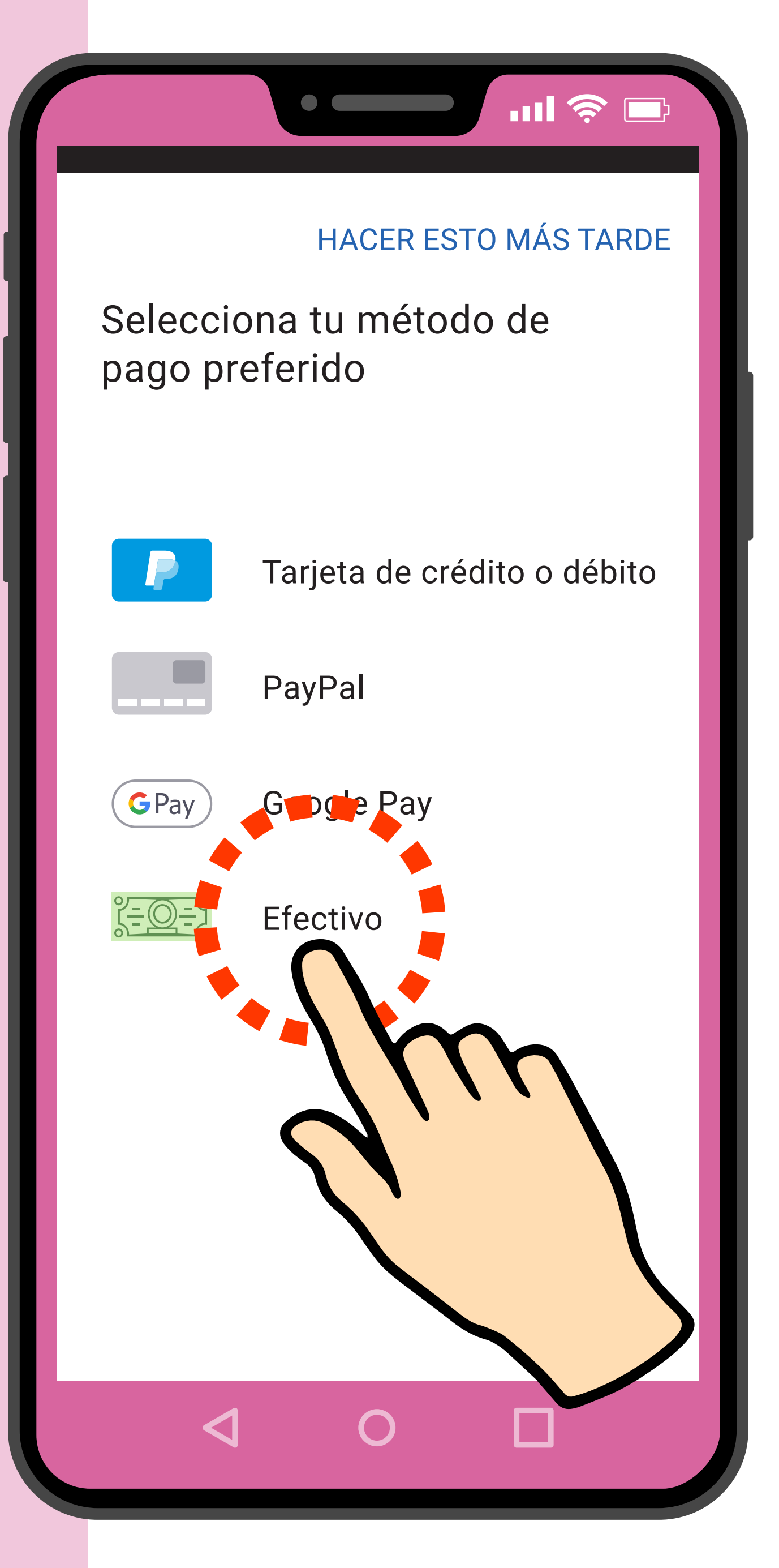

### **Confirmar identidad**

Ahora Uber le solicita verificar su identidad\*.

En esta guía, vamos a ejemplificar usando la opción de la Cédula de Identidad (RUN), también puede utilizar las opciones de licencia de conducir o el pasaporte.

#### **Haga clic en** "**Cédula de Identidad (RUN)**".

\*Nota: Uber solicita su cédula de identidad solo para verificar su identidad. Selecciona un método para confirmar tu identidad

Para pedir un viaje, verifica que eres el propietario de la cuenta. Tus datos no se compartirán con los socios conductores.

OMITIR

 $\blacksquare$   $\approx$  1

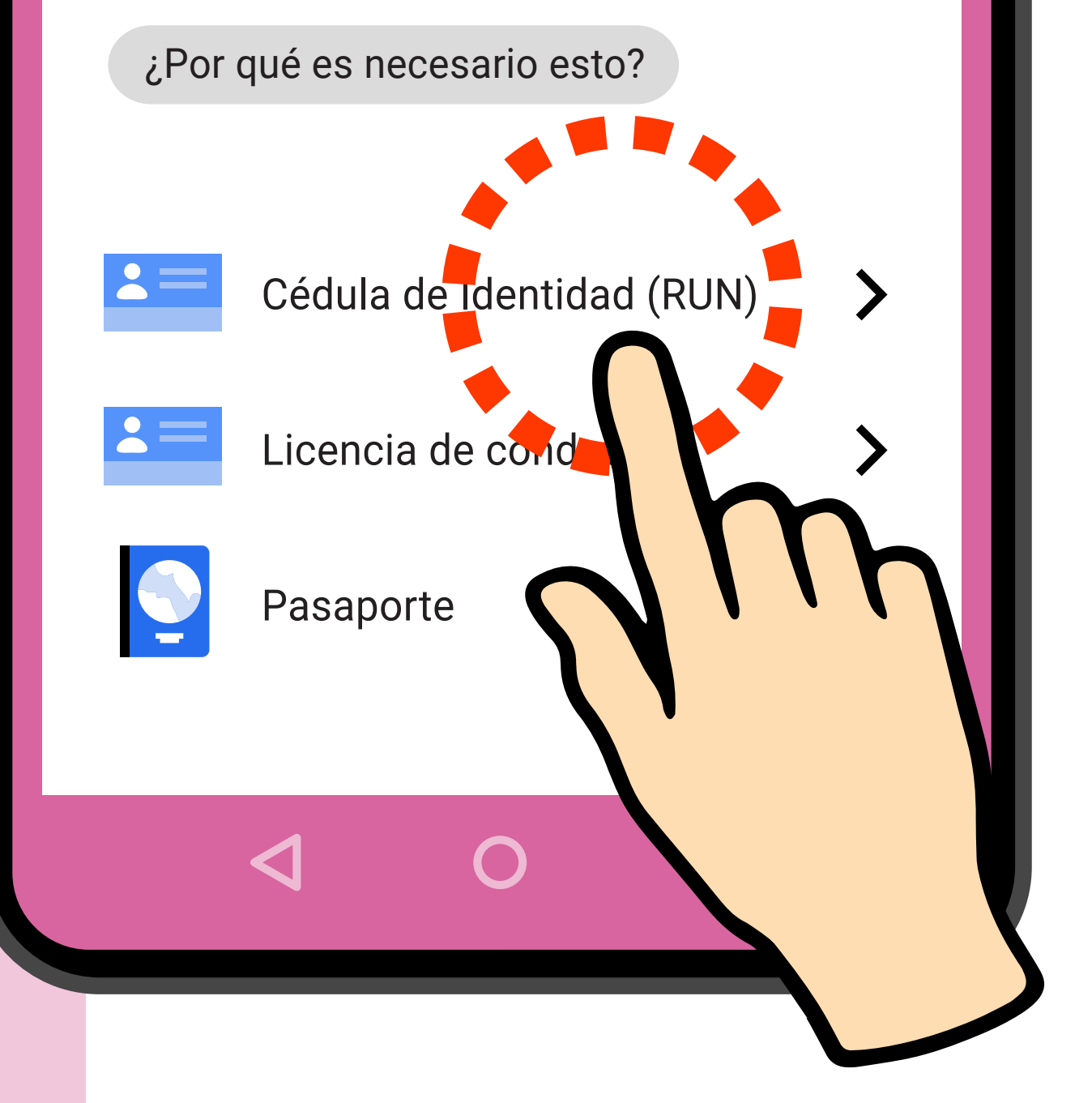

Uber quiere tomar una fotografía del documento para poder verificar su identidad.

**Uber no compartirá esa información con los conductores.**

Prepare su carnet de identidad (RUN), vaya a un lugar con buena luz y **haga clic en** "**Tomar foto del frente del documento**".

 $\leftarrow$ Paso 1 de 2 Frente de tu documento Coloca tu documento dentro del marco. Asegúrate de que el texto

 $\blacksquare$   $\approx$ 

**Tomar foto del frente del documento**

sea legible.

### Uber le indica cómo deberá posicionar el documento. **Haga clic en**

"**Comenzar**".

 $\leftarrow$ 

### Cómo tomar la foto de tu documento

 $\bullet$  C

**IIIIIII** 

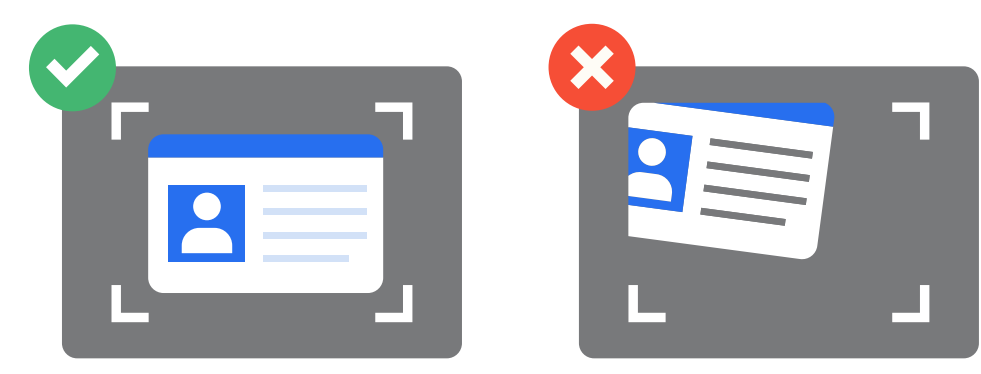

Asegúrate de que se vean las cuatro esquinas del documento

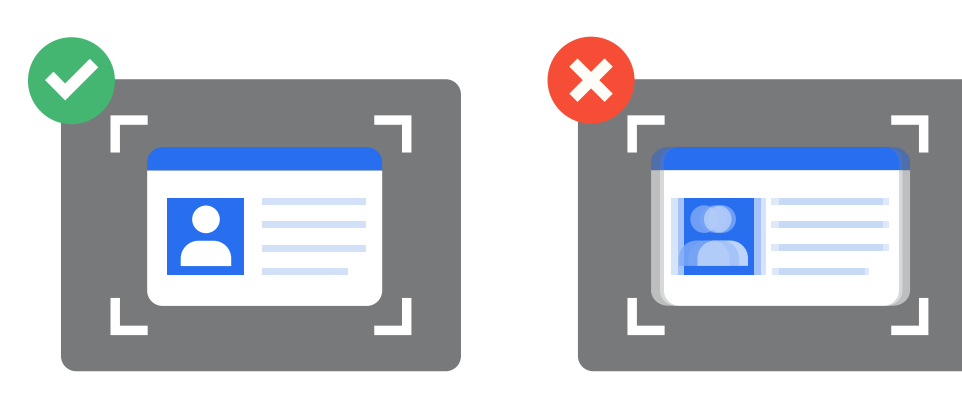

Asegúrate que la foto no esté borrosa.

Limpia la lente si la foto no es nítida.

**Comenzar** 

Uber le pide permiso para acceder a la cámara y poder ver el documento.

#### **Haga clic en**  "**Permitir**".

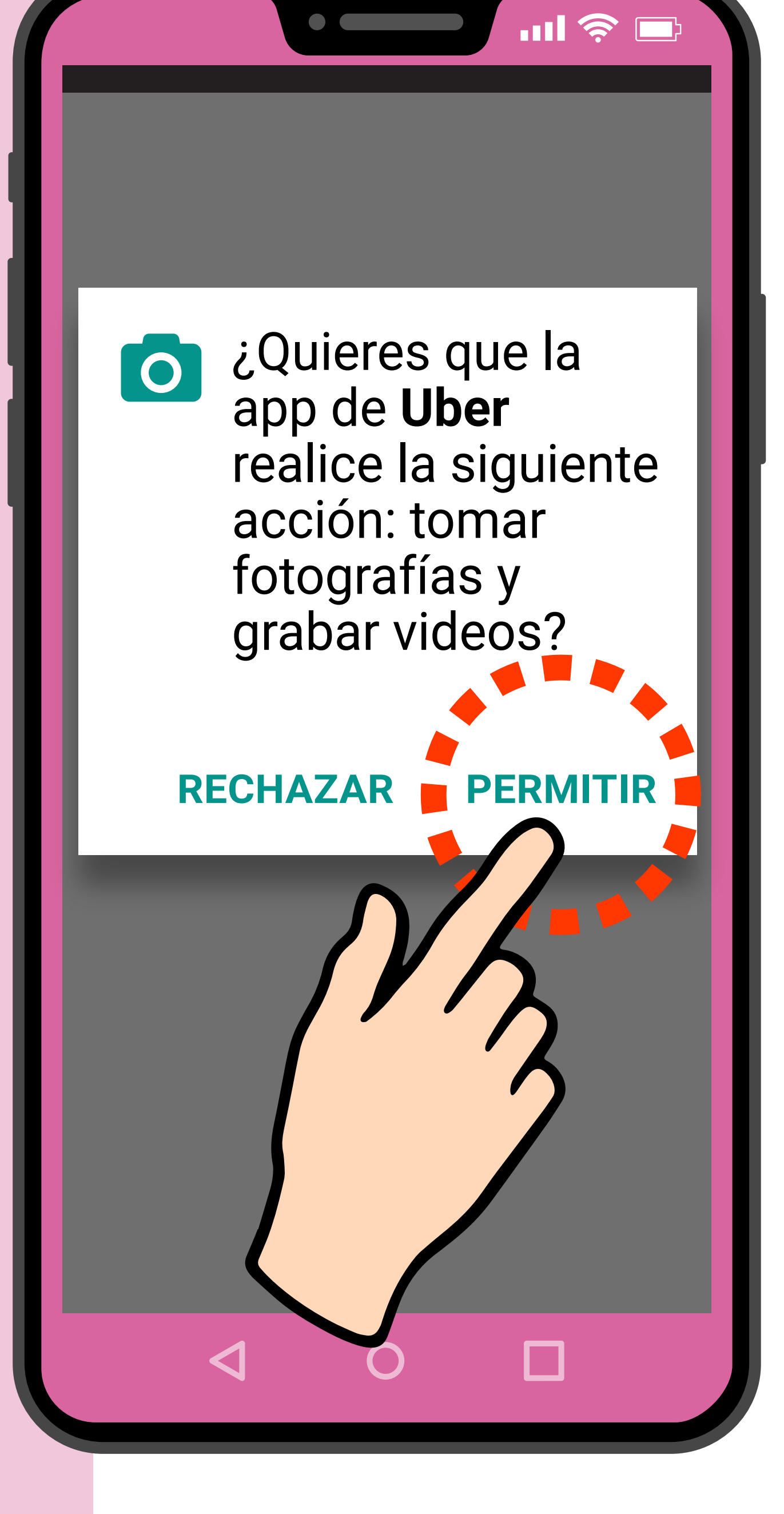

Uber encenderá la cámara. Usted verá un recuadro donde debe ubicar su RUN de frente.

Una vez que lo posicione bien, Uber podrá registrar el frente del documento.

A No se detectó ningún documento

 $\overline{\mathbf{u}}$ 

**ull \$ E** 

 $4 \times 2$ 

Evita que el documento refleje  $\blacktriangledown$ la luz o que se vea borroso

28

#### Uber está escaneando el documento…

 $\leftarrow$  $4 \times 2$ REPÚBLICA DE CHILE **ODDESCANEANDO... No te muevas** RUN | Coloca el documento dentro  $\blacktriangledown$ del marco Evita que el documento refleje  $\bullet$ la luz o que se vea borroso

 $\blacktriangleleft$ 

 $\mathbf O$ 

П

 $\bullet$   $\bullet$ 

**ull \$ D** 

Uber ya escaneó el frente del documento.

Luego, le pedirá que escanee el reverso del documento.

**Haga clic en** "**Tomar foto del reverso del documento**".

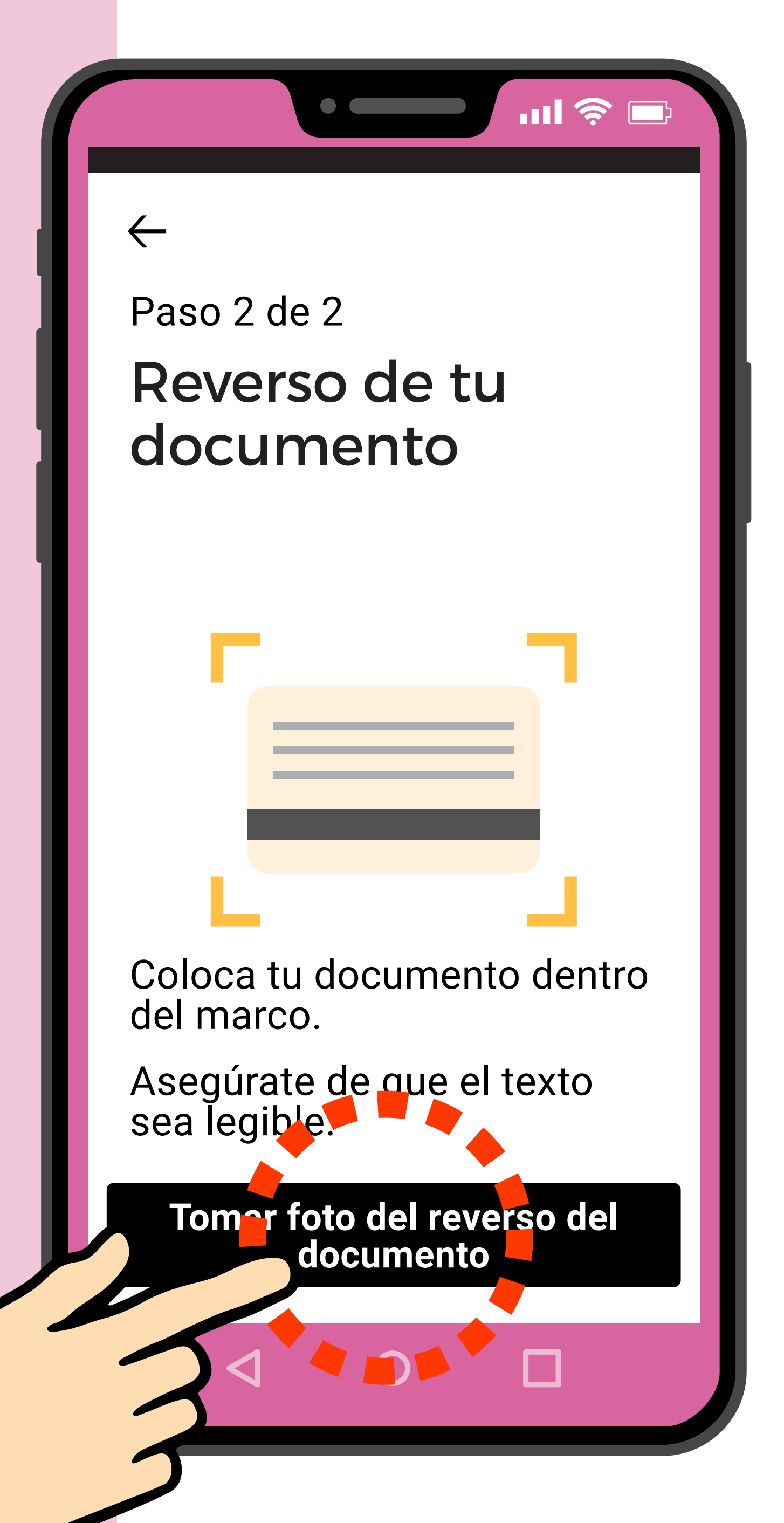

#### Uber encenderá la cámara. Usted verá un recuadro donde debe ubicar su RUN dado vuelta.

Una vez que lo posicione bien, Uber podrá registrar el reverso del documento.

Coloca el documento dentro del marco

 $\leftarrow$ 

**ull șe** 

 $4\times$   $\Omega$ 

Evita que el documento refleje la luz o que se vea borroso

 $\blacktriangleleft$ 

31

#### Uber está cargando las imágenes...

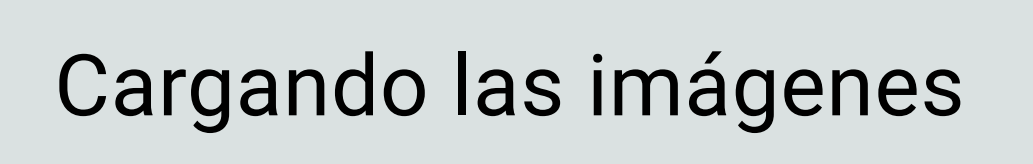

 $\overline{O}$ 

□

 $\blacktriangleleft$ 

 $\bullet$   $\qquad \qquad$ 

**ule** 

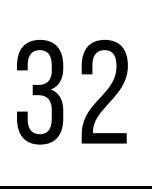

¡Listo! Uber ha podido escanear el documento. Le tomará unos segundos verificar el documento.

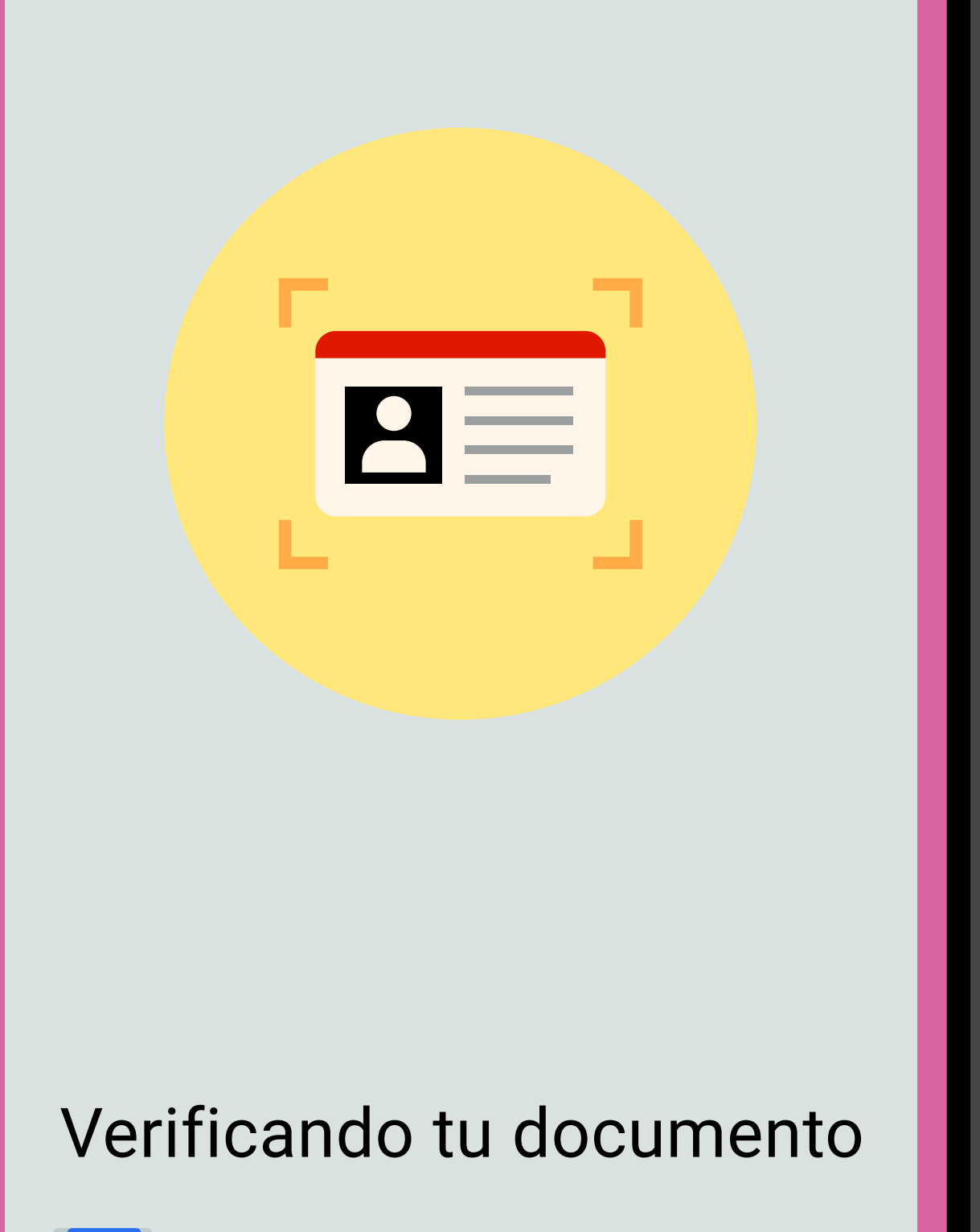

 $\blacktriangleleft$ 

 $\bigcap$ 

П

 $\bullet$  C

**ule** 

Una vez que su identidad está confirmada, aparecerá esta pantalla.

Uber le informa que cuando pida un viaje, el teléfono del conductor mostrará el monto a pagar al final del mismo.

**Haga clic en**  "**Siguiente**".

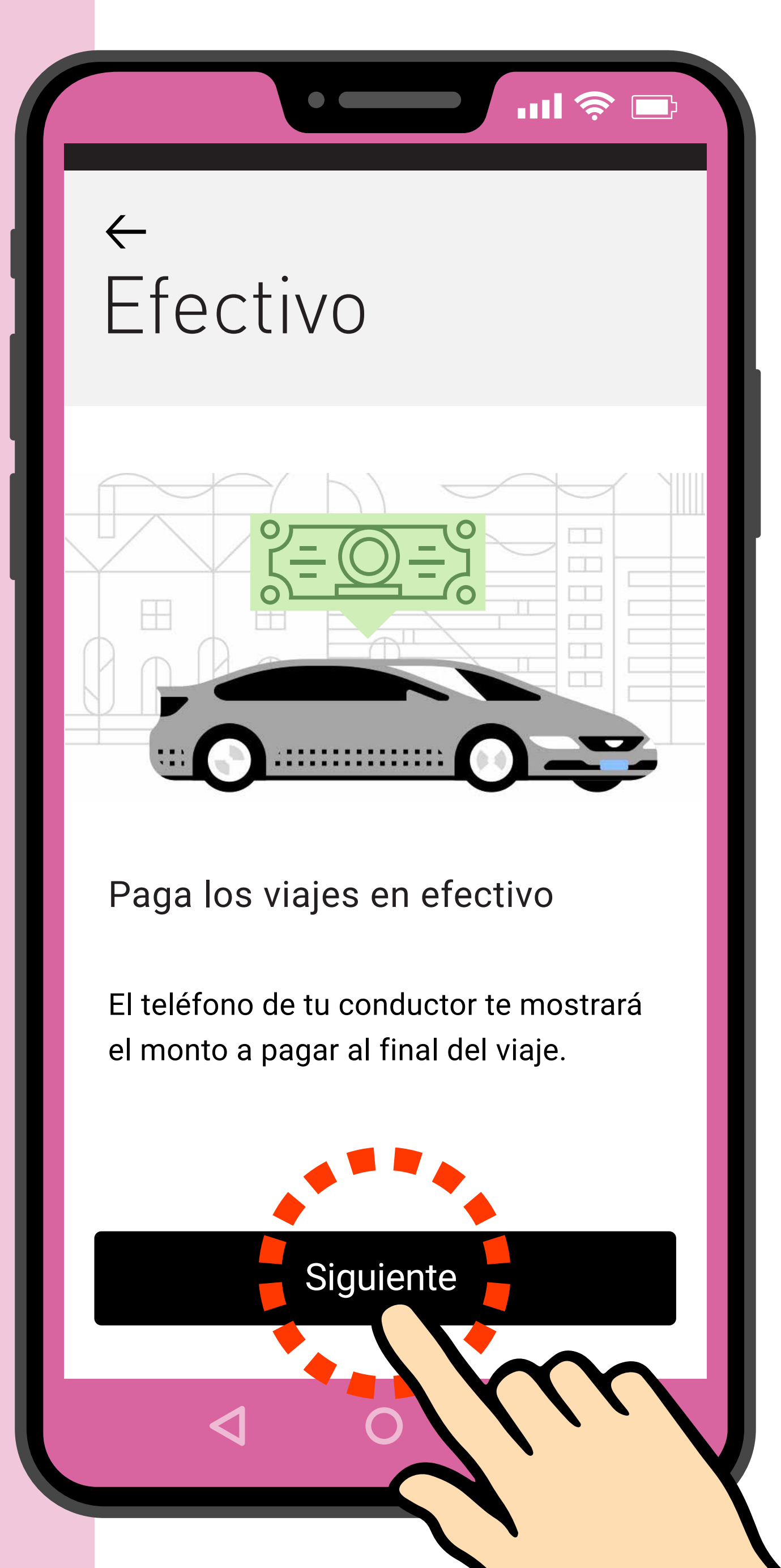

Uber le muestra las guías comunitarias o normas que todos los usuarios de Uber (conductores y pasajeros) deben respetar.

Si quiere ver todas las guías, deslice hacia arriba.

**Haga clic en**  "**Entendido**".

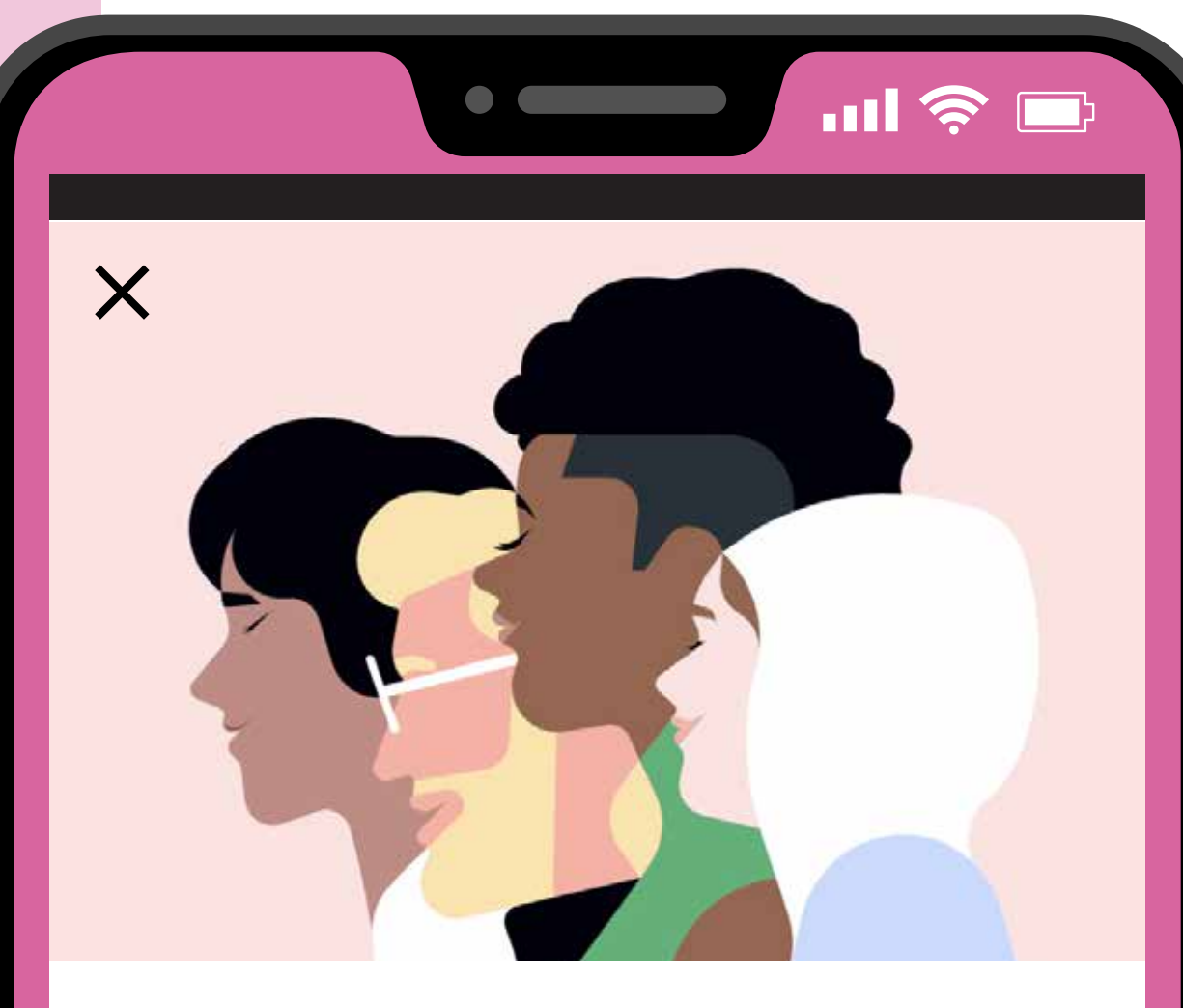

#### Guías comunitarias de Uber Seguridad y respeto para todos

Estamos comprometidos, junto con millones de Socios Conductores y de usuarios, a hacer lo siguiente:

**Tratar a todos con amabilidad y**   $\checkmark$ **respeto**

**Respetar** 

**Ayudar a otros a mantenerse a salvo**  $\blacktriangledown$ 

Entendido

**¡Listo!** La aplicación Uber ya está configurada para viajar. Es decir:

- Usted ha creado una cuenta de usuario de Uber.
- Usted ha elegido un medio de pago.

Ahora, para saber cómo tomar un Uber, puede consultar la guía "**¿Cómo tomar un viaje con Uber?**".

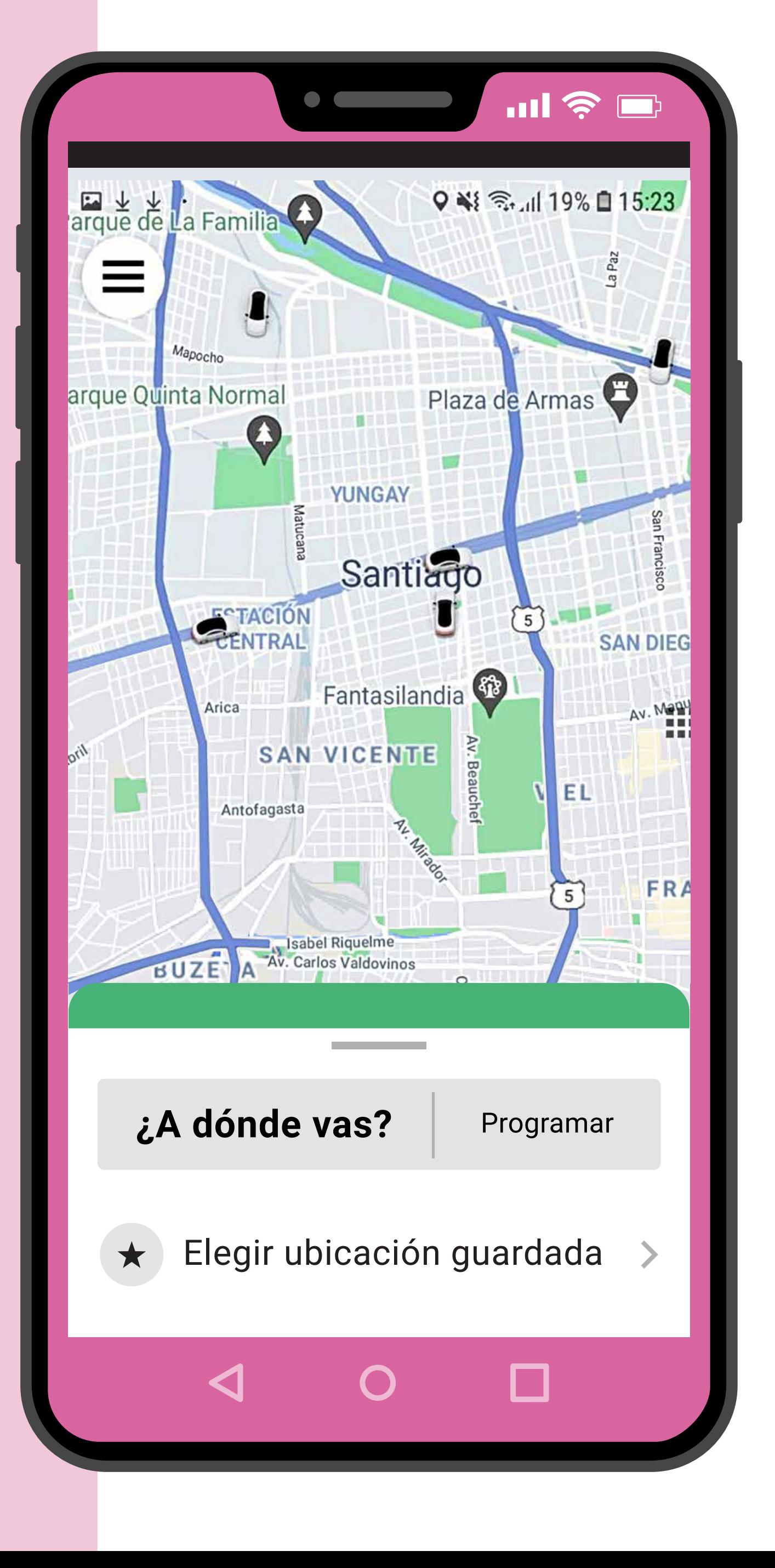

Le invitamos a seguir revisando otros contenidos a través de las **Guías Paso a Paso.** 

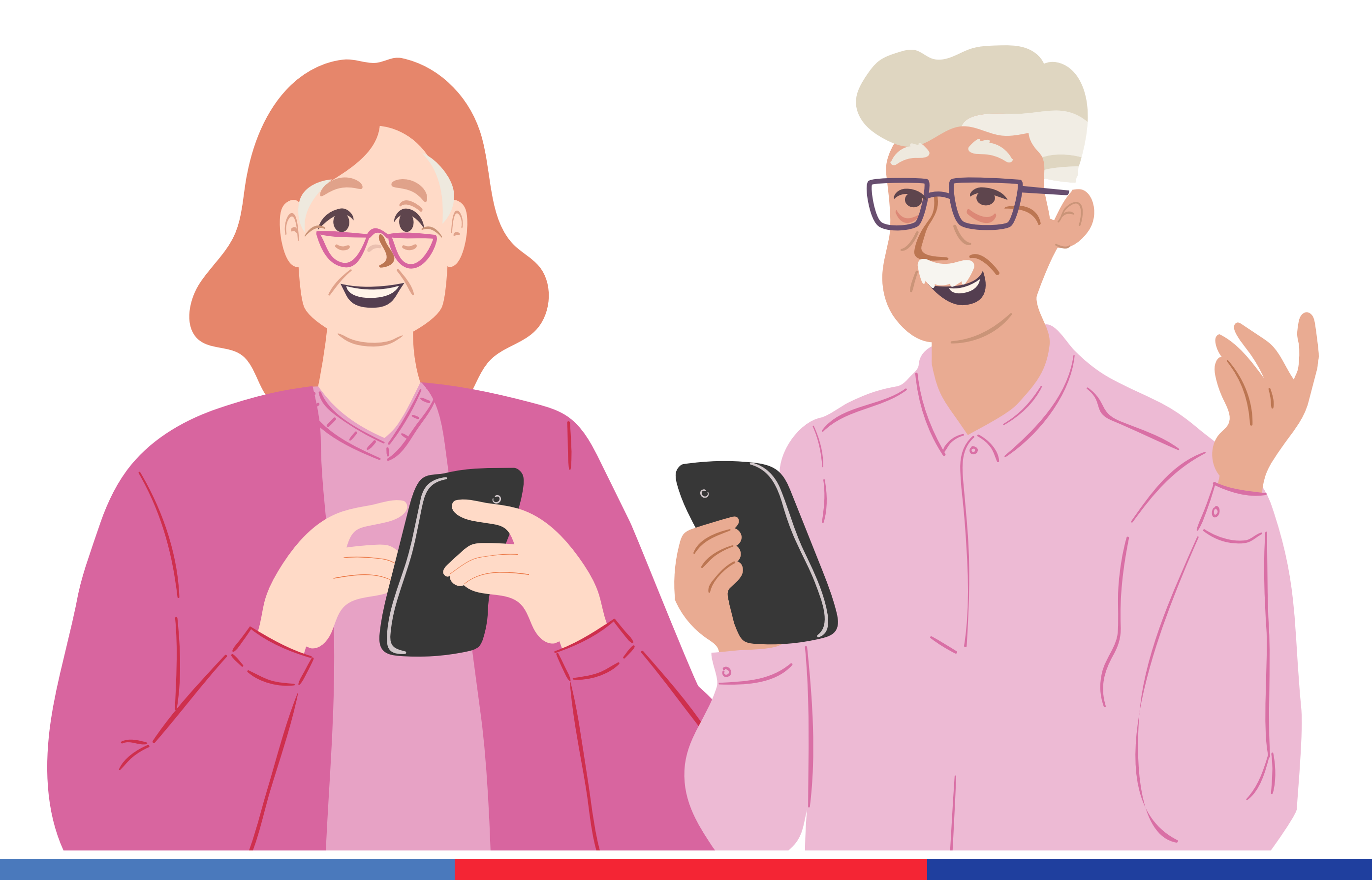

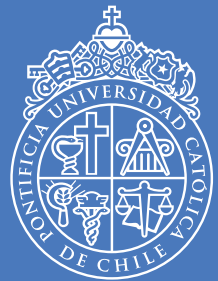

PONTIFICIA UNIVERSIDAD **CATÓLICA** DE CHILE

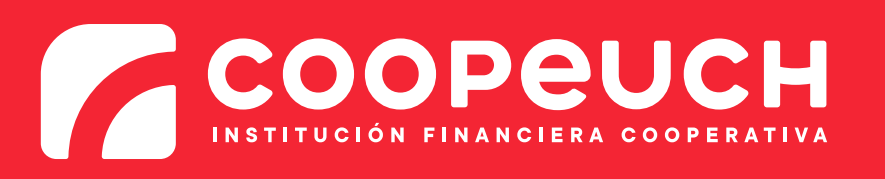

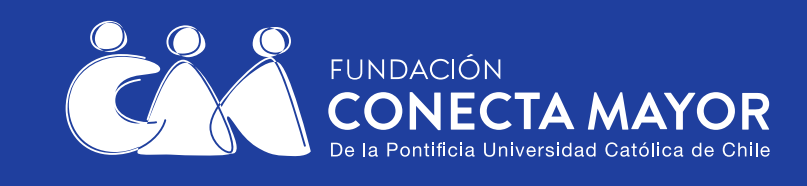